# **OIP-D50E/D50D AVoIP Encoder / AVoIP Decoder**

## **User Manual - English**

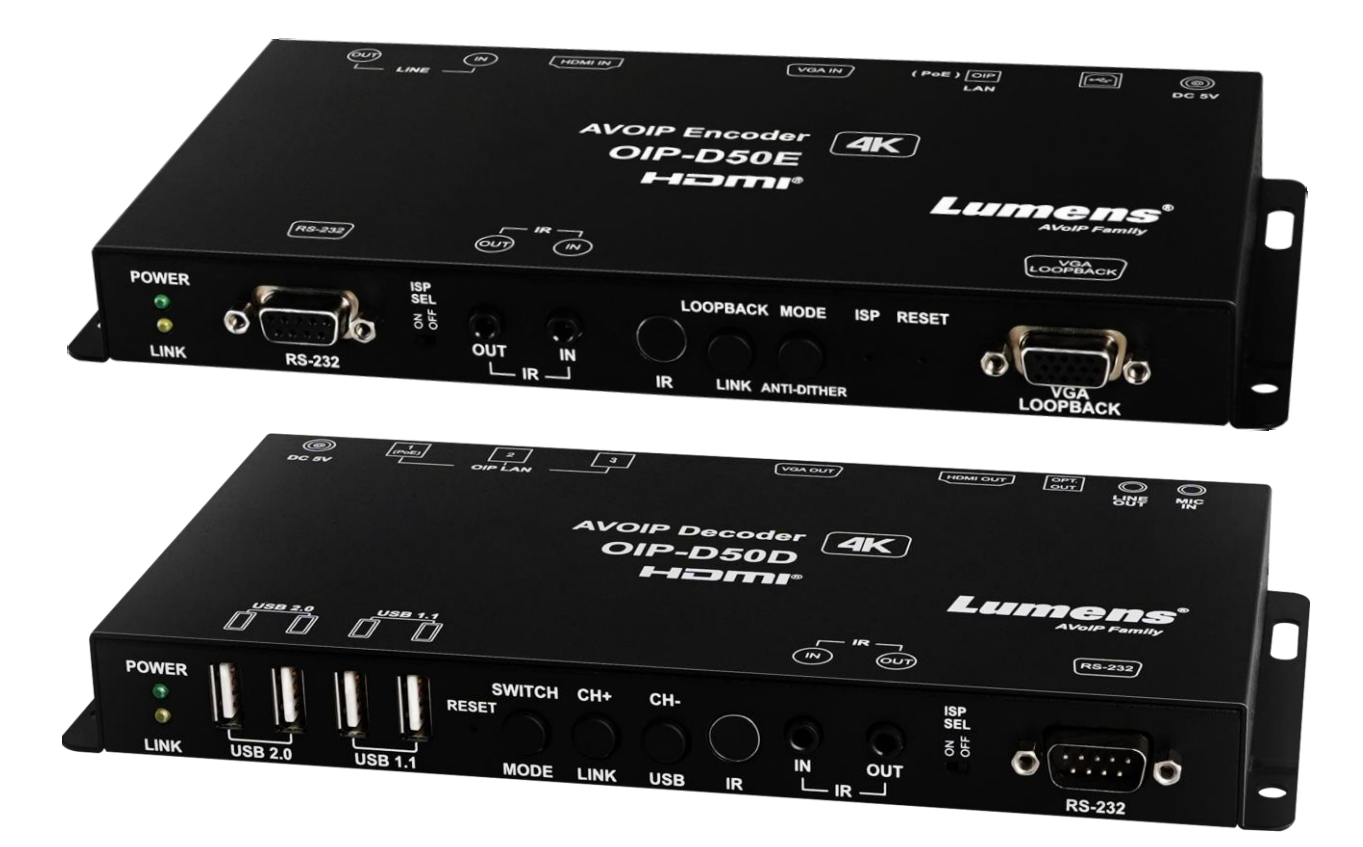

## **[Important]**

**To download the latest version of Quick Start Guide, multilingual user manual, software, or driver, etc., please visit Lumens https://www.MyLumens.com/support**

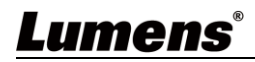

# **Table of Contents**

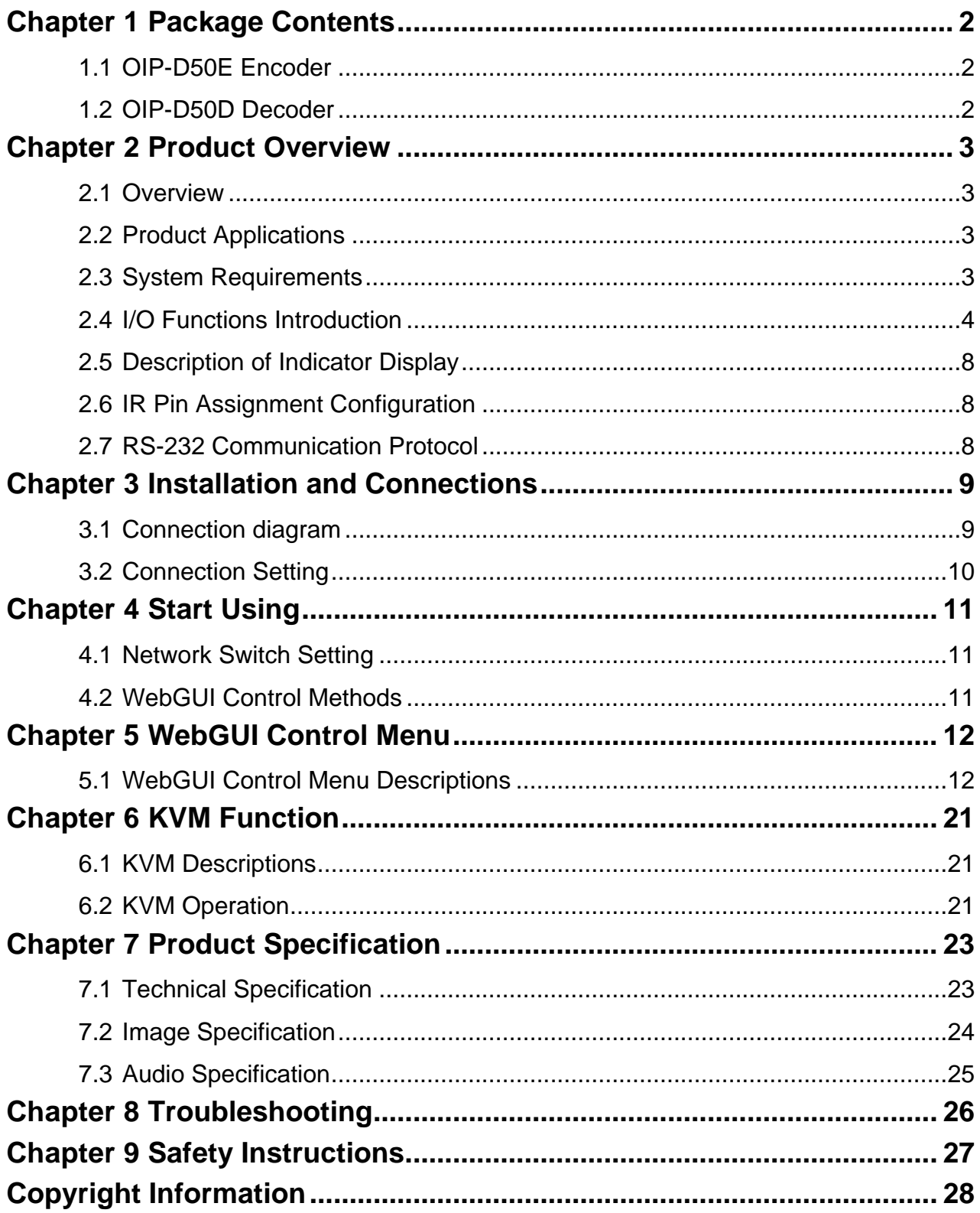

# <span id="page-2-0"></span>**Chapter 1 Package Contents**

<span id="page-2-2"></span><span id="page-2-1"></span>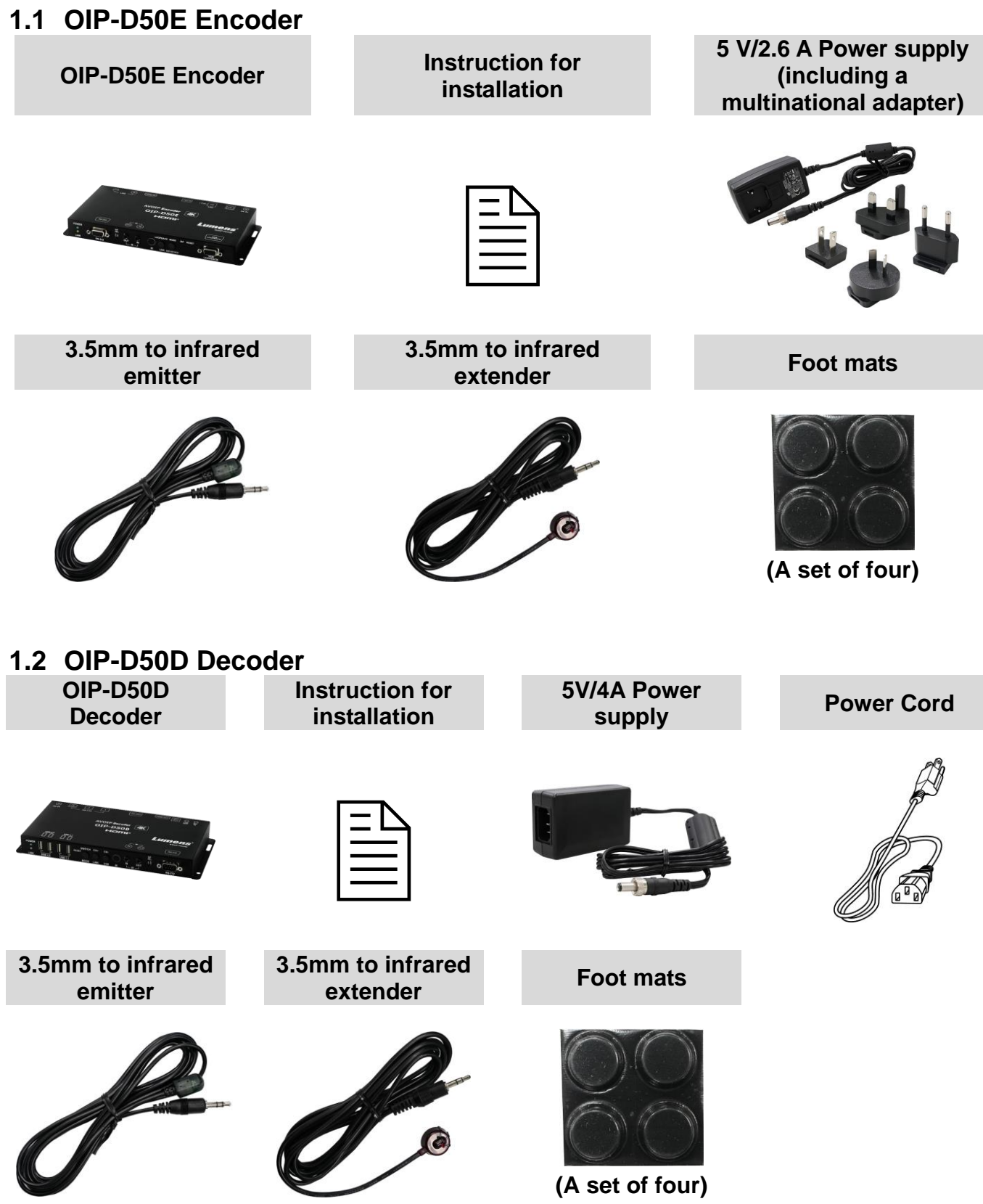

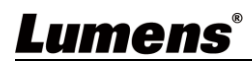

# **Chapter 2 Product Overview**

### <span id="page-3-1"></span>**2.1 Overview**

<span id="page-3-0"></span>This product is a multifunctional VoIP encoder/decoder. It can extend HDMI or VGA signals and connect KVM remote control through Cat.5e/6/7 cable under TCP/IP protocol. This product supports ultra HD images (4K@30 Hz YUV 4:4:4 or 4K@60 Hz YUV 4:2:0), digital or analog sound and USB data, and the transmission distance can reach 100 meters. If it is equipped with a Gigabit network switch, it can not only extend the transmission distance (up to 100 meters for each connection), but also receive VoIP signals without loss or delay.

This product supports Multicast of VoIP signals, which can send audio-visual signals of one encoder to multiple decoders in the same local network. In addition, VoIP signals with multicast can also be used to build a large video wall composed of multiple displays, which is perfectly suitable for home use and commercial audio-visual installation environments.

In addition to supporting IR and RS-232 bidirectional transmission, this product also has analog line-level sound input or output and microphone audio input (in the decoder), providing more sound effect options. In addition, it supports USB function to combine with VGA signals, allowing you to use this product as a remote USB hub and provide easy KVM switch. This product has a screen display function to quickly check setting information. The control interface includes WebGI, Telnet and front panel buttons.

### <span id="page-3-2"></span>**2.2 Product Applications**

- HDMI or VGA audio/video, USB, audio, IR and RS-232 signal extension
- Use one Cat.5e/6/7 network cable to broadcast the audio-visual system
- Play multimedia on multiple displays with multicasting
- Multi-screen broadcast displays in restaurants or conference centers
- Use connection to long-distance transmit data and images
- **Matrix image distribution system**
- Video wall image distribution system
- Keyboard, displays and mouse remote control

### <span id="page-3-3"></span>**2.3 System Requirements**

- HDMI or VGA audio-visual source devices, such as digital media players, video game consoles, PCs or set-top boxes.
- An HDMI or VGA audio-visual equipment, such as a HD TV, screen or audio-visual amplifier.
- Analog audio equipments, such as headphones, audio-visual amplifiers, or power-supplied speakers.
- A Gigabit network switch supports Jumbo Frame (at least 8K Jumbo Frames).
- A Gigabit network switch supports Internet Group Management Protocol (IGMP) Snooping.

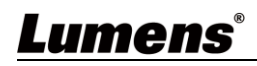

### <span id="page-4-0"></span>**2.4 I/O Functions Introduction**

**2.4.1** OIP-D50E Encoder - Front Panel

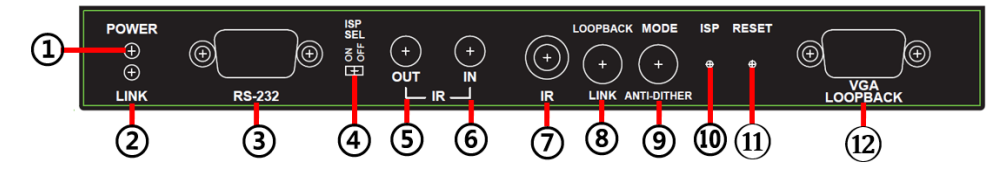

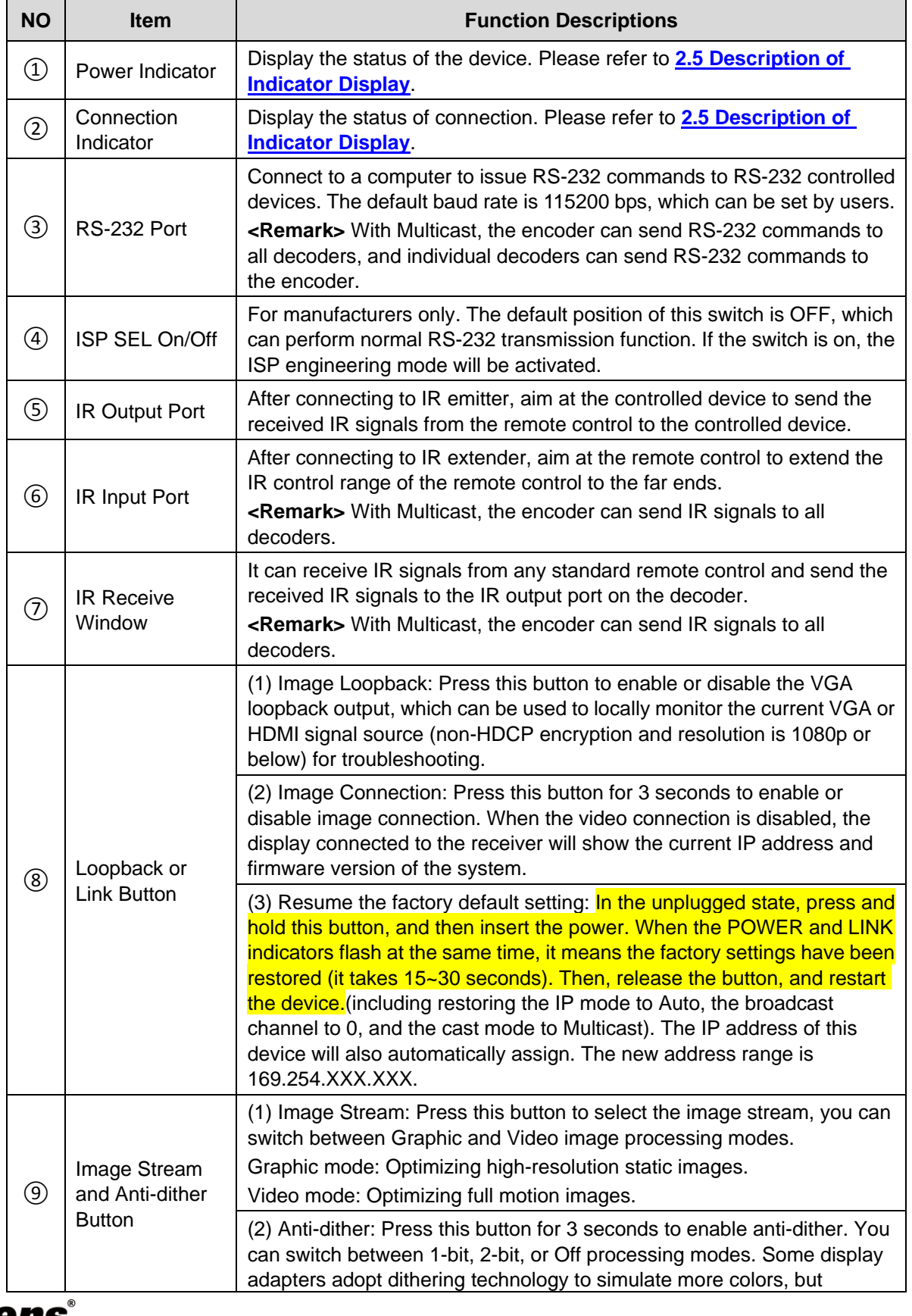

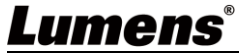

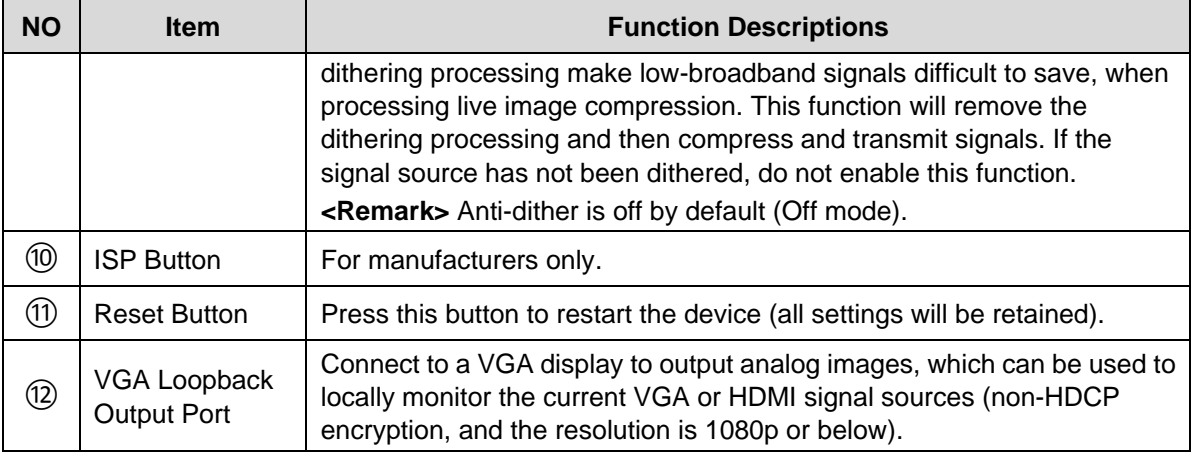

### **2.4.2** OIP-D50E Encoder - Rear Panel

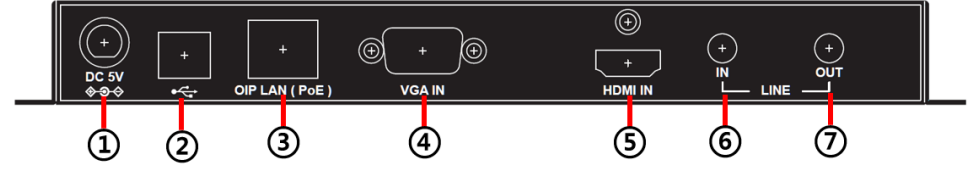

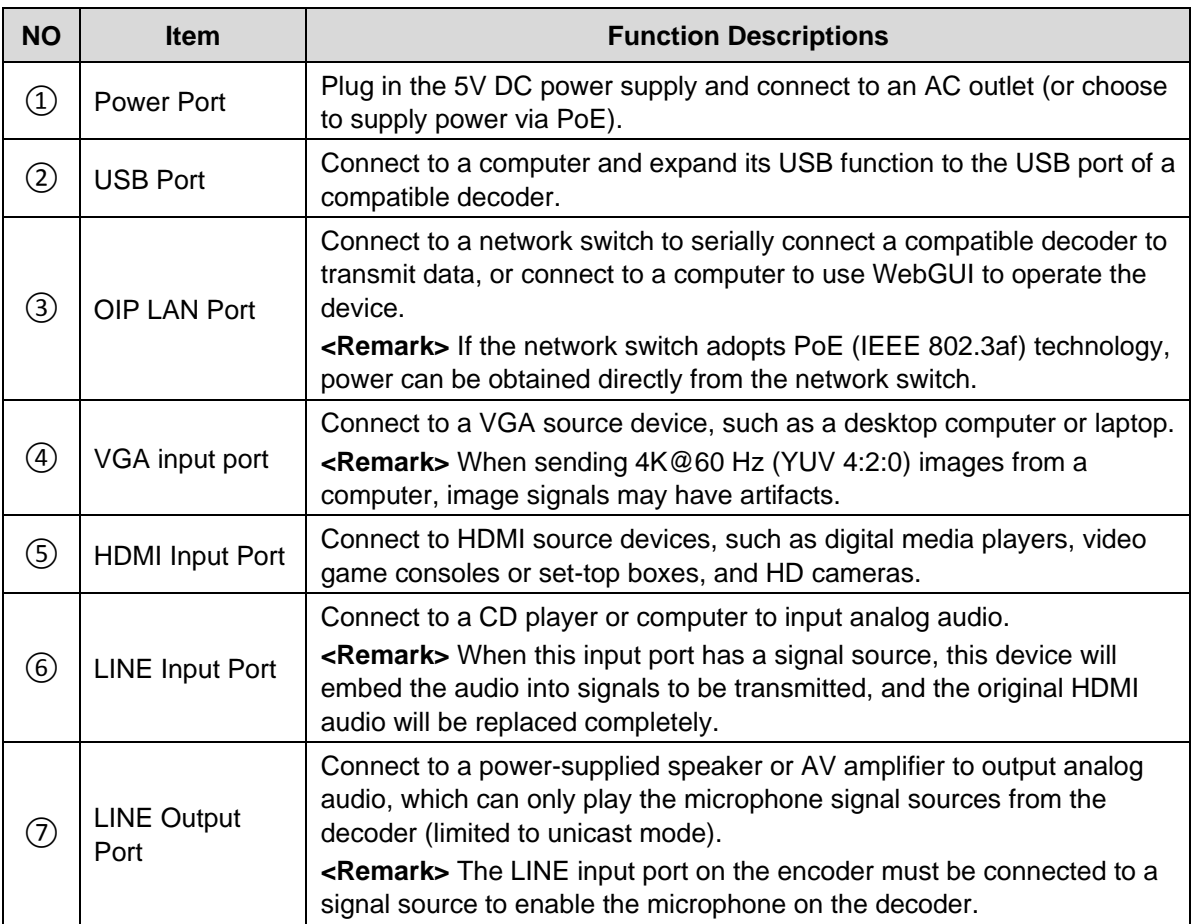

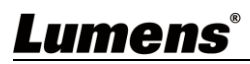

### **2.4.3** OIP-D50D Decoder - Front Panel

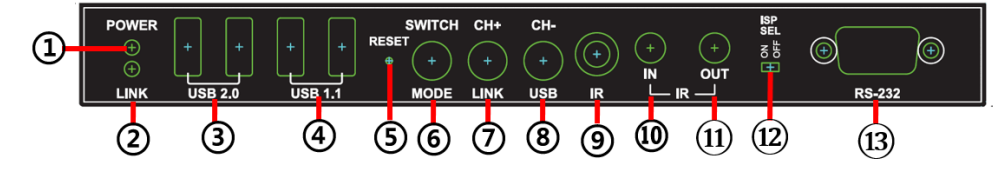

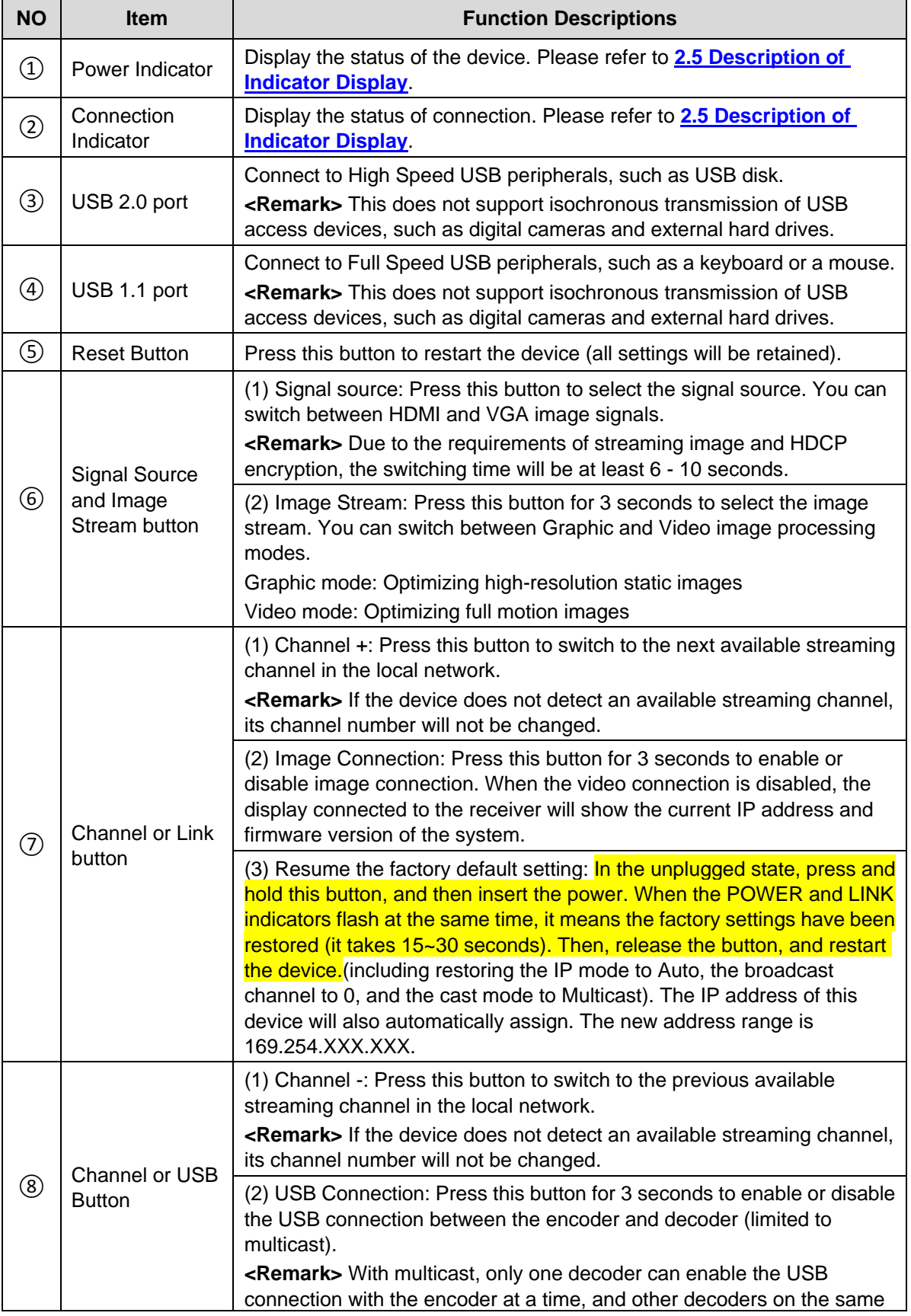

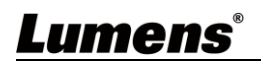

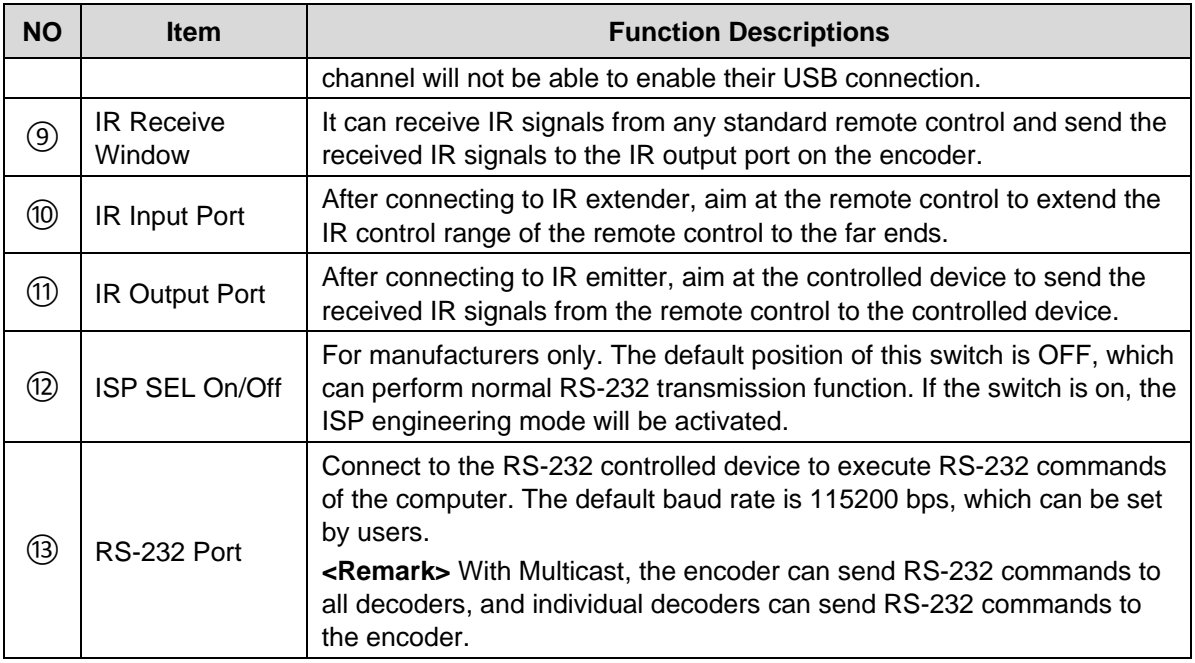

### **2.4.4** OIP-D50D Decoder - Rear Panel

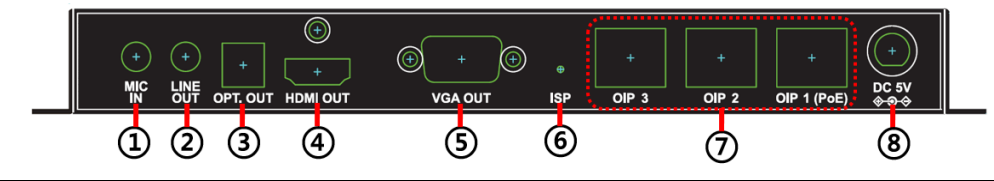

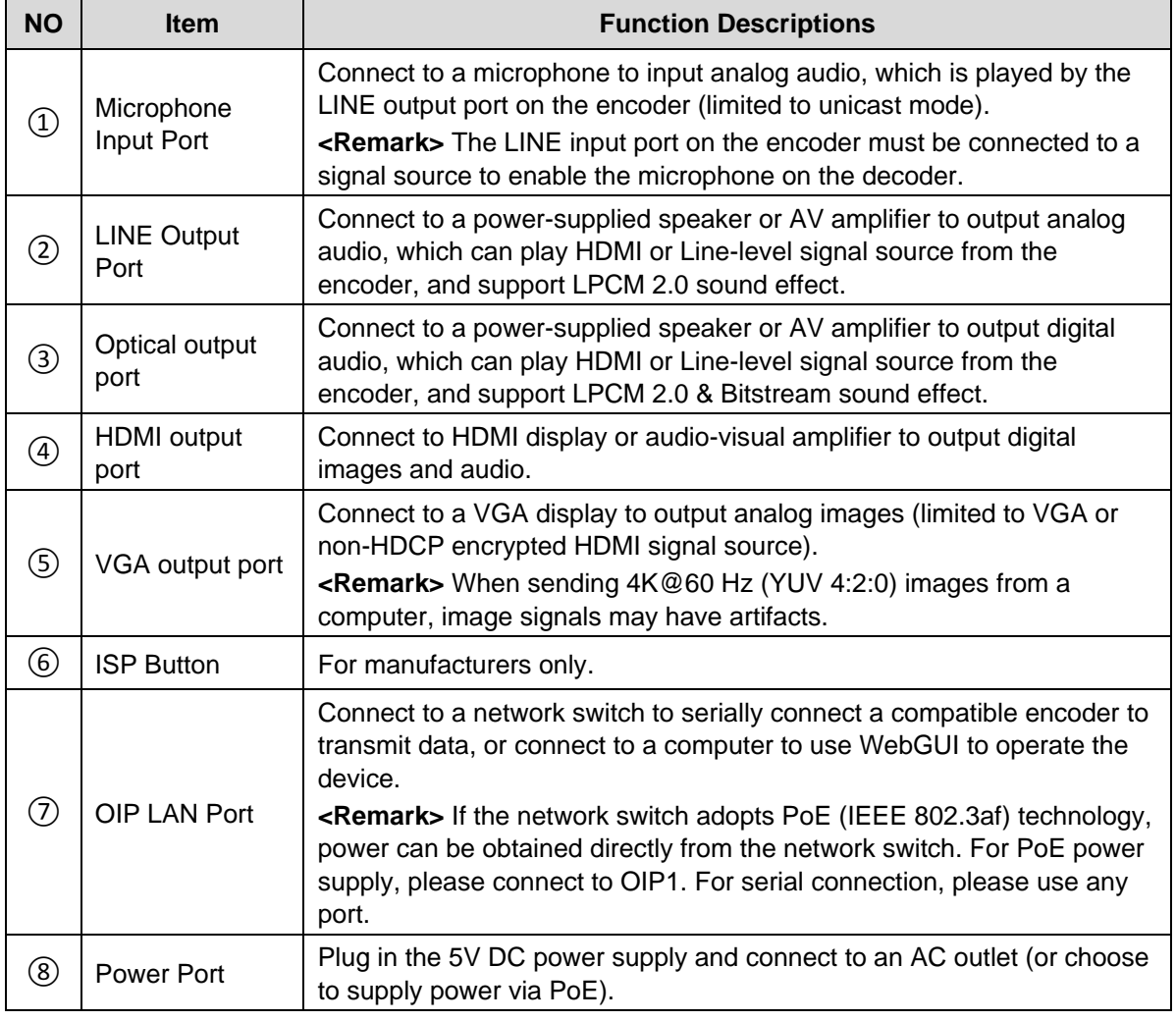

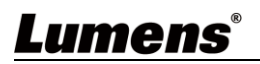

## <span id="page-8-0"></span>**2.5 Description of Indicator Display**

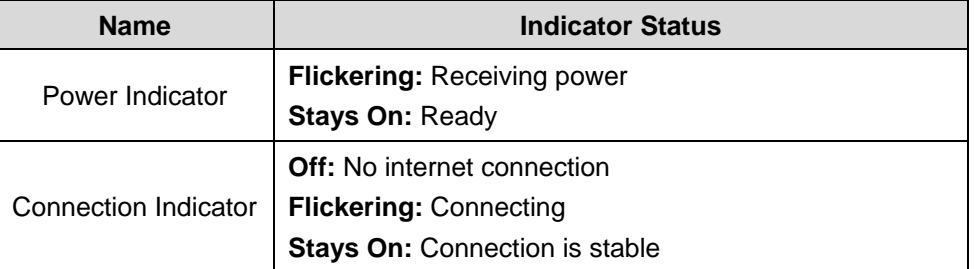

## <span id="page-8-1"></span>**2.6 IR Pin Assignment Configuration**

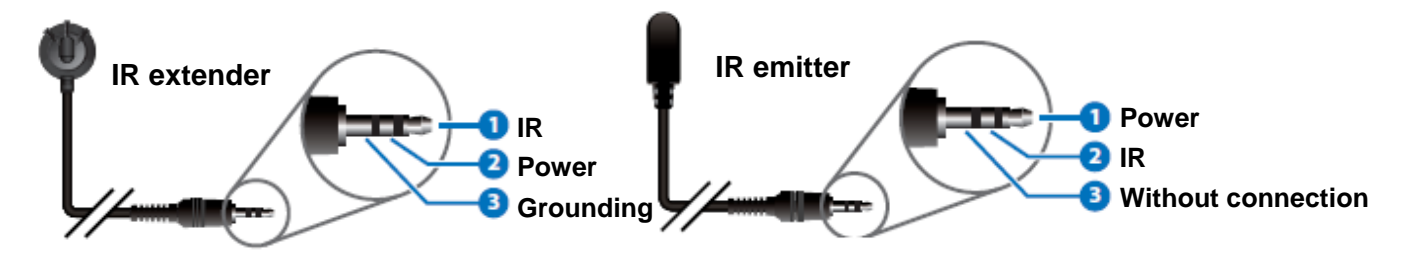

## <span id="page-8-2"></span>**2.7 RS-232 Communication Protocol**

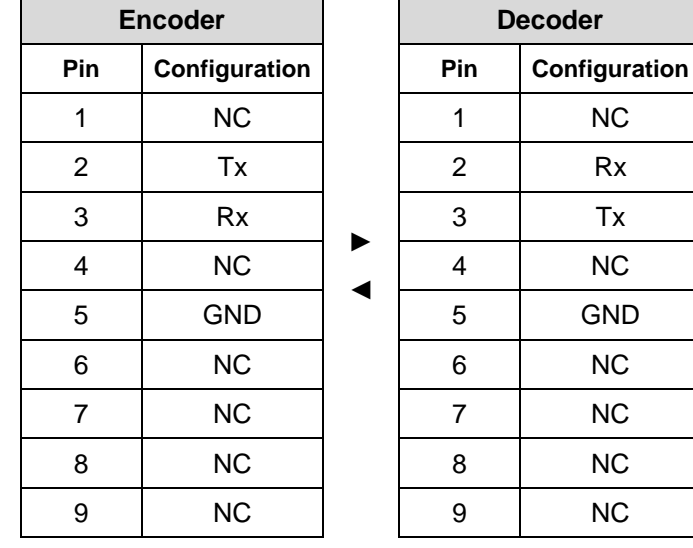

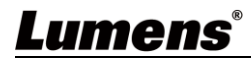

# <span id="page-9-1"></span><span id="page-9-0"></span>**Chapter 3 Installation and Connections**

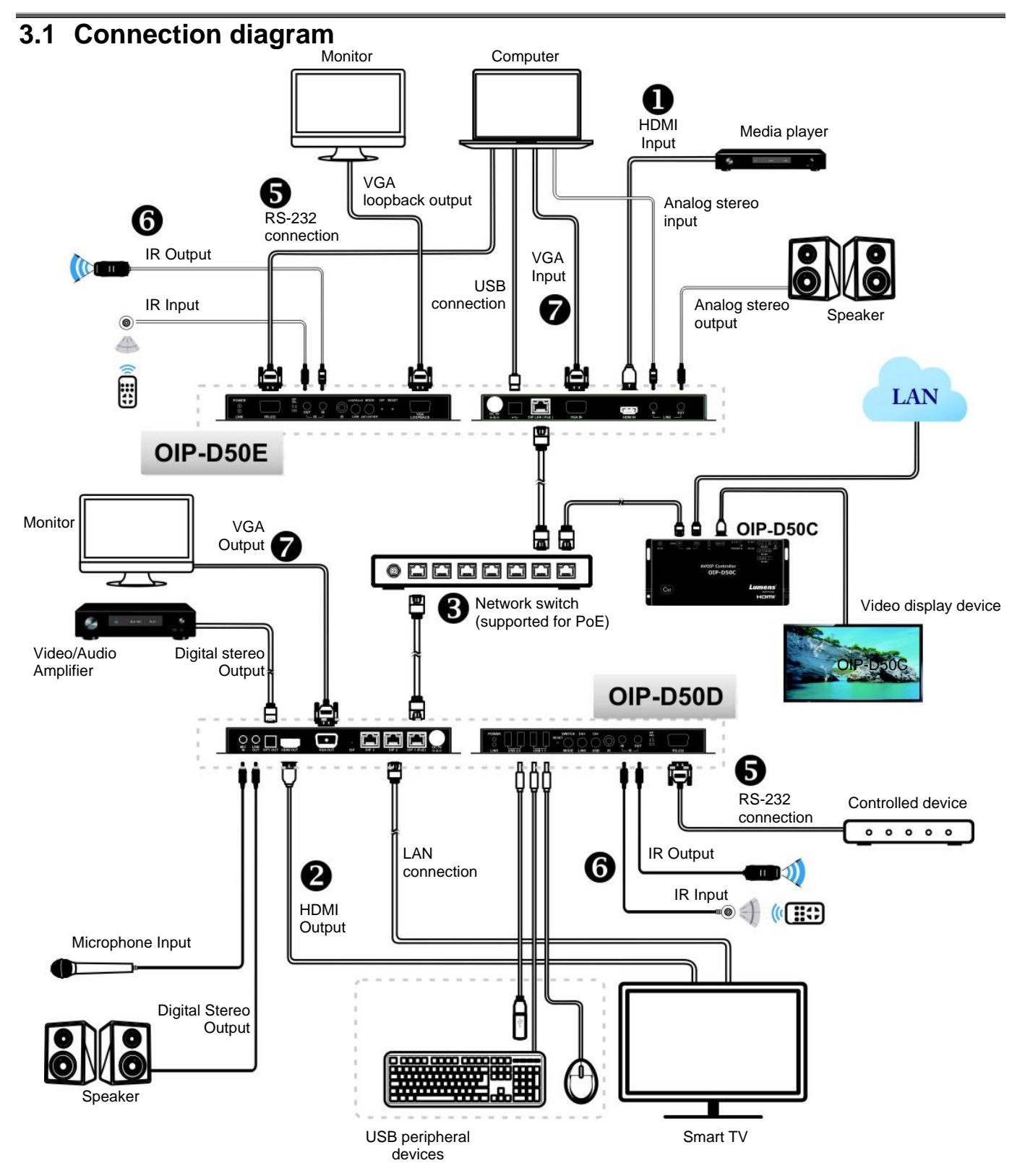

### <span id="page-10-0"></span>**3.2 Connection Setting**

- ①Use an HDMI cable to connect the video source device to the HDMI input port on the D50E encoder.
- ②Use an HDMI cable to connect the video display device to the HDMI output port on the D50D decoder.
- ③Use the network cable to connect the OIP network ports in the D50E encoder, D50D decoder, and D50C controller to the network switch of the same domain, so that all OIP devices are in the same local network.
- ④Insert the transformer into the power ports of D50E encoder, D50D decoder, and D50C controller and connect to the power. (If the network switch supports PoE (IEEE 802.3af) technology, power can be obtained directly from the network switch.)
- $\mathcal X$  Steps  $(1)$ - $(4)$  can extend the signal. You can enter the IP address of the encoder or decoder on the browser to control the encoder or decoder individually. Or use the WebGUI operation interface to control the video display device connected to the D50C controller, which can simultaneously control all encoders and decoders currently connected to the same local network.

You can also connect to other devices. Please refer to the following steps:

- ⑤Connect the computer to the D50E encoder, and the controlled device to the RS-232 port of the D50D decoder. The computer can issue RS-232 commands to the controlled device, and the controlled device will execute those commands.
- ⑥Connect the IR emitter/receiver to the D50E encoder and D50D decoder to receive IR signals from the remote control, and use the remote control to control the controlled device.
- ⑦The VGA source device can connect to D50E encoder and connect VGA display to D50D decoder to output analog image and audio.

# **Chapter 4 Start Using**

<span id="page-11-0"></span>VoIP transmission will consume a lot of bandwidth (especially at higher resolutions), and it needs to be paired with a Gigabit network switch that supports Jumbo Frame and IGMP Snooping. It is strongly recommended to be equipped with a switch which includes VLAN (Virtual Local Area Network) professional network management.

### <span id="page-11-1"></span>**4.1 Network Switch Setting**

#### **Notes**

Most consumer-grade routers cannot handle the high traffic flow generated by multicast, so it is not recommended to directly use the router as your network switch. It is strongly recommended to avoid mixing your commonly used network traffic with VoIP streaming flow. VoIP streaming flow should at least use a separate subnet.

#### ■ Setting Suggestions

- ▶ Please set Port Frame Size (Jumbo Frame) to 8000.
- Please set IGMP Snooping and relevant settings (Port, VLAN, Fast Leave, Querier) to **[Enable]**

### <span id="page-11-2"></span>**4.2 WebGUI Control Methods**

#### **4.2.1** WebGUI Control via D50E encoder/D50D decoder

The encoder and decoder have their own WebGUI interface. Open a standard web page browser, enter the IP address of the device, and log in to the WebGUI interface to connect to the encoder or decoder you'd like to operate. If you don't know the IP address, temporarily stop the VoIP streaming connection between the encoder and the decoder first. Please press the LINK button on the front panel of the decoder or encoder for 3 seconds (the LINK indicator flickers quickly and then is off), and check the IP address on the display connected to the decoder.

Once the VoIP streaming is disconnected, the decoder will output a 640 x 480 black screen, and a set of local (equal to the decoder) IP address will be showed at the bottom of the screen, and a set of remote (equal to encoder) IP address sharing the same VoIP transmission channel (the channel number is preset to 0). After obtaining the IP address, please press the LINK button again for 3 seconds to restore the original operating state of the device (the LINK indicator lights up first and then stays on).

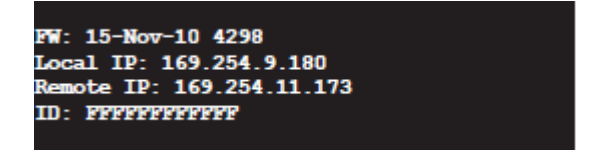

After logging in to the WebGUI interface, you will see a window composed of several tabs. Please click the button at the top of the window to check the content of each tab. For each tab and its function, please refer to [5.1 WebGUI Control Menu Descriptions.](#page-12-1)

#### **4.2.2** WebGUI control via the D50C controller

To activate the WebGUI connection of D50C controller, please open a web page browser, and enter the IP address of the CTRL LAN port of D50C controller, or connect the display to the HDMI output port, and connect the keyboard and mouse to the USB port for easy operation. Whether it is controlled on a web page browser or on a display, all encoders and decoders connected to the same local network can be controlled on the control page at the same time. For the description of the D50C WebGUI control menu, please refer to the **OIP-D50C User Manual**.

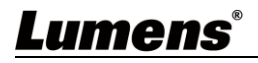

# **Chapter 5 WebGUI Control Menu**

## <span id="page-12-1"></span>**5.1 WebGUI Control Menu Descriptions**

<span id="page-12-0"></span>This chapter describes the WebGUI control menu of D50E encoder/D50D decoder. To use the WebGUI control page of D50C controller to control the device, please refer to **OIP-D50C User Manual**.

**5.1.1** System - Version Information

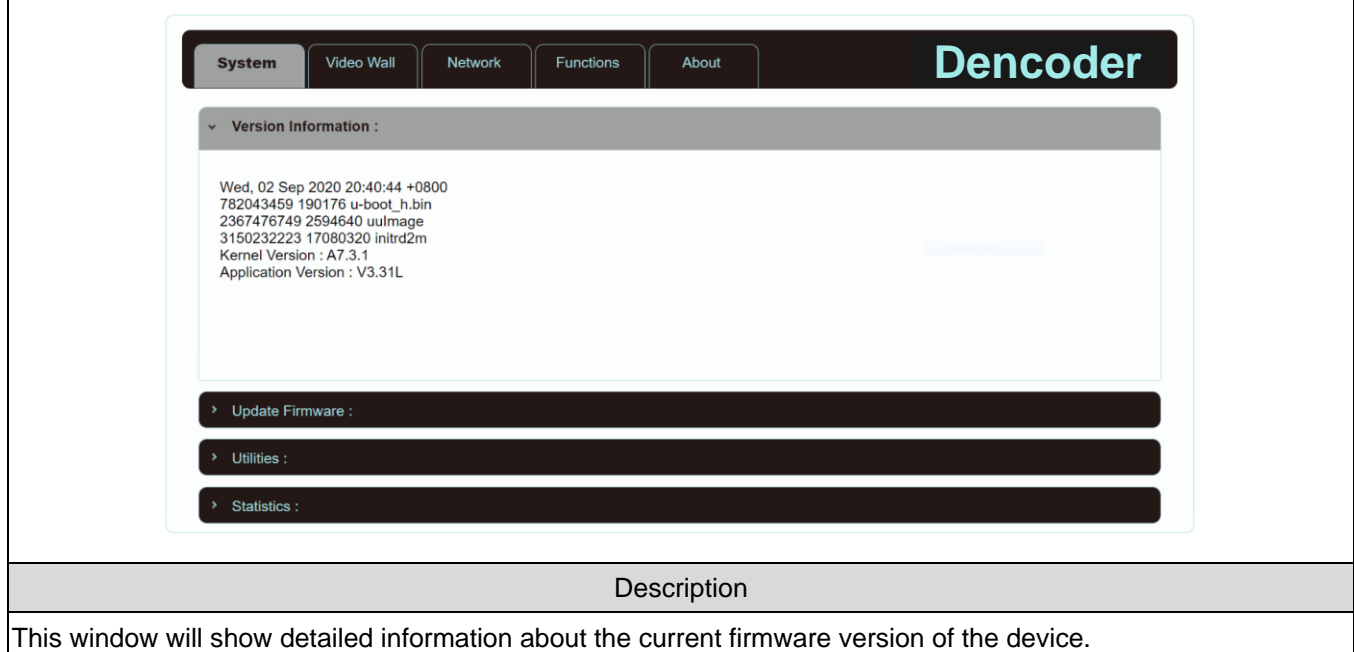

### **5.1.2** System - Upgrade Firmware

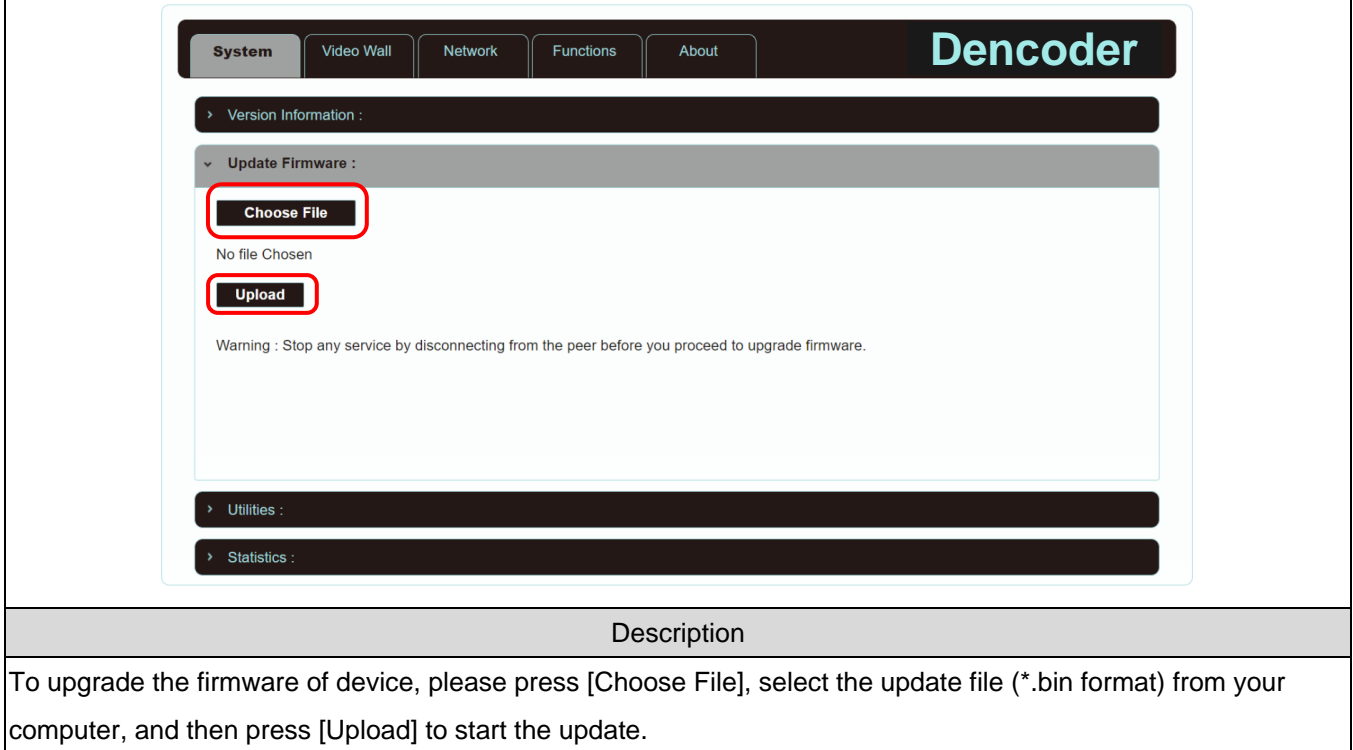

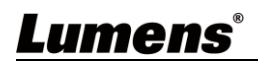

## **5.1.3** System - Utility Program

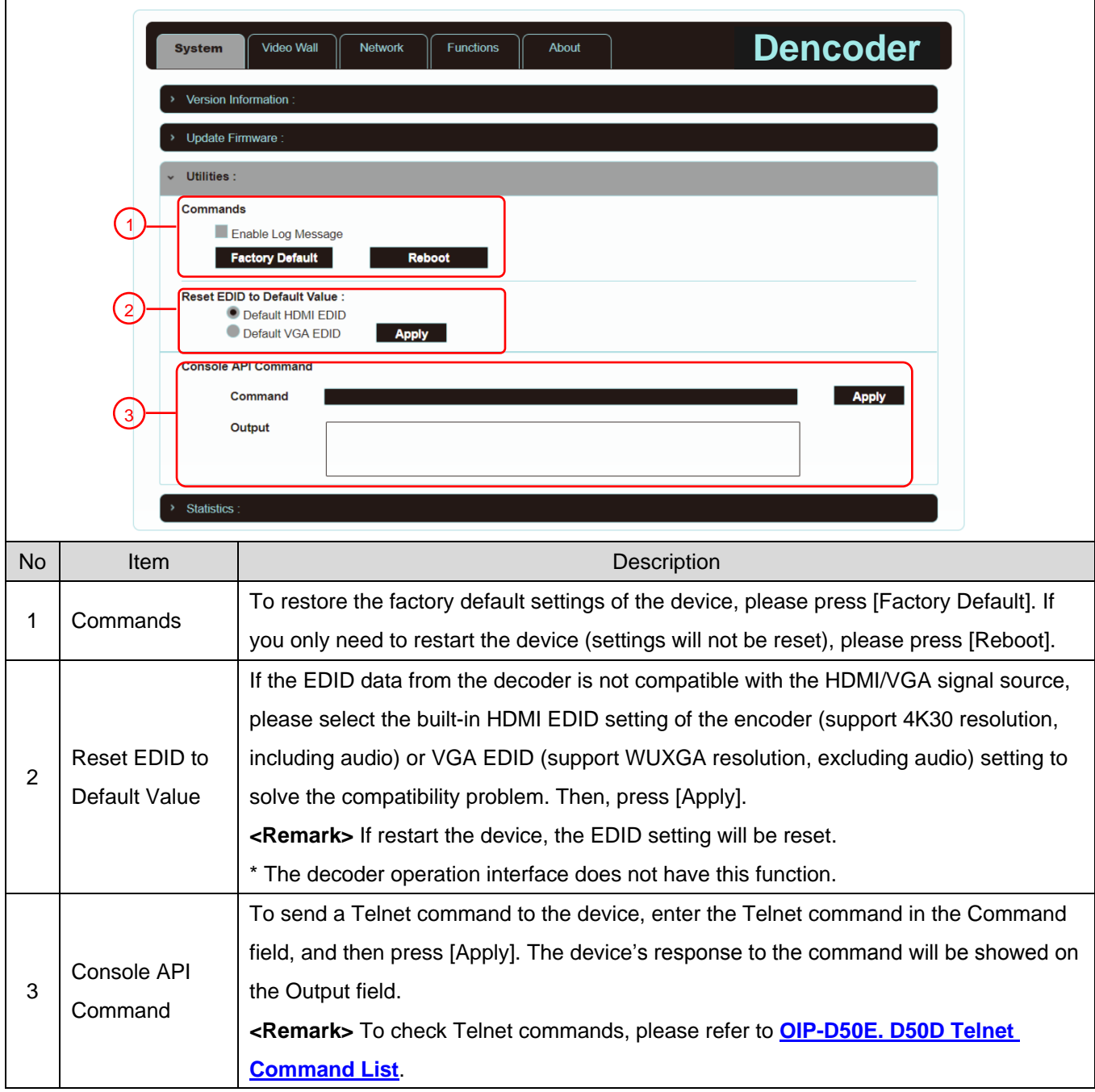

#### **5.1.4** System - Statistics

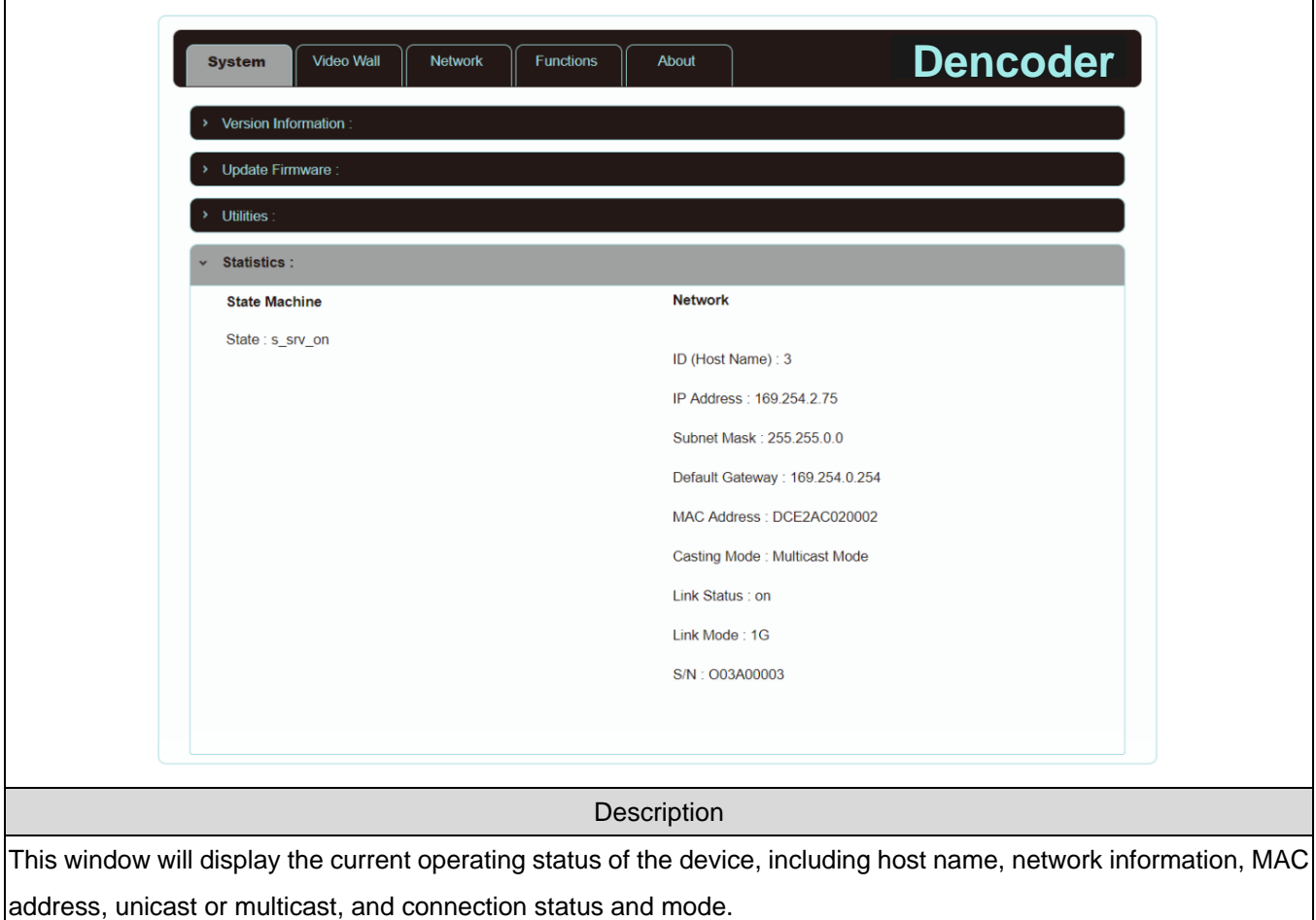

#### **5.1.5** Video Wall - Bezel and Gap Compensation

The video wall page can design, edit and operate a video wall built by displays connected with multiple decoders. In the same video wall system, you can choose to control any decoder on any encoder (as long as the channel number is shared), or you can choose to access the video wall settings on the encoder and decoder. Some of the changed video wall settings can only be applied to the decoder. After saving the new video wall settings, please set Apply To to select the applied target and then press [Apply].

**<Remark>** Although it is feasible to build a small video wall with the unicast mode, it is strongly recommended to give priority to adopt the multicast mode when building a video wall so that the network bandwidth can be used more effectively.

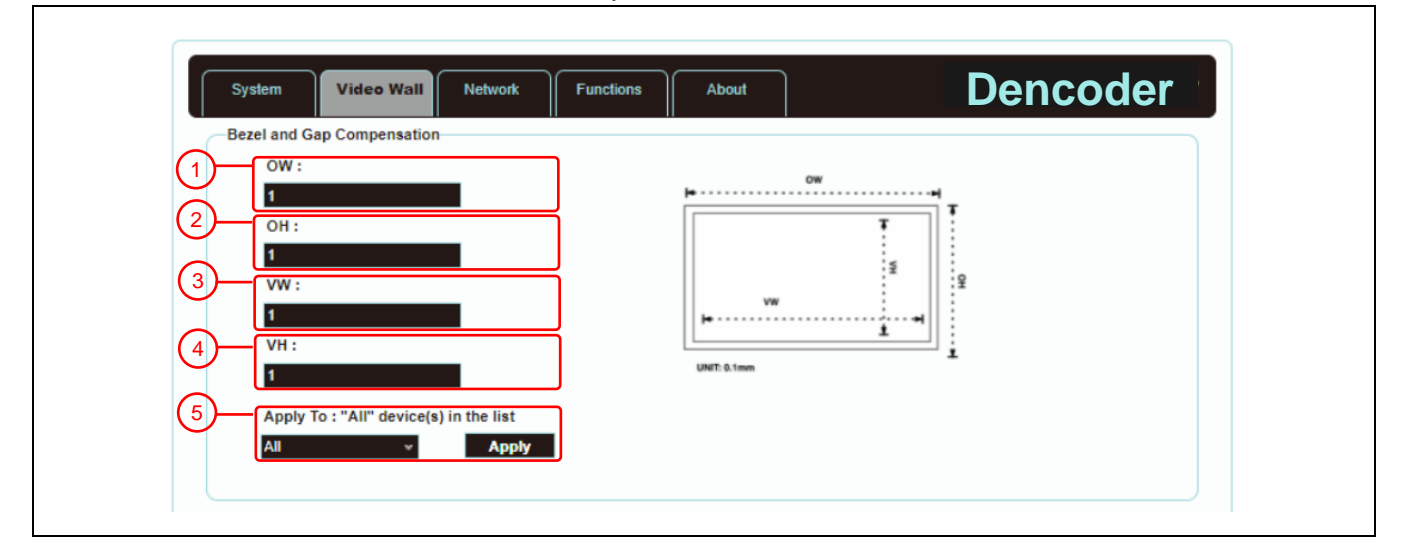

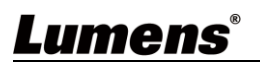

#### **Description**

It provides the actual size setting of the display of the video wall. Various measurement units (inches, millimeters, centimeters) will do, as long as all measurements are in the same unit and the numbers are integers.

**<Remark>** Video walls usually use the same type of displays in the same size. It is also feasible to use displays in different sizes, as long as each display is measured in the same unit Video wall is laid out in the most common rectangular pattern, and the bezels of each display are aligned with the center of the video wall.

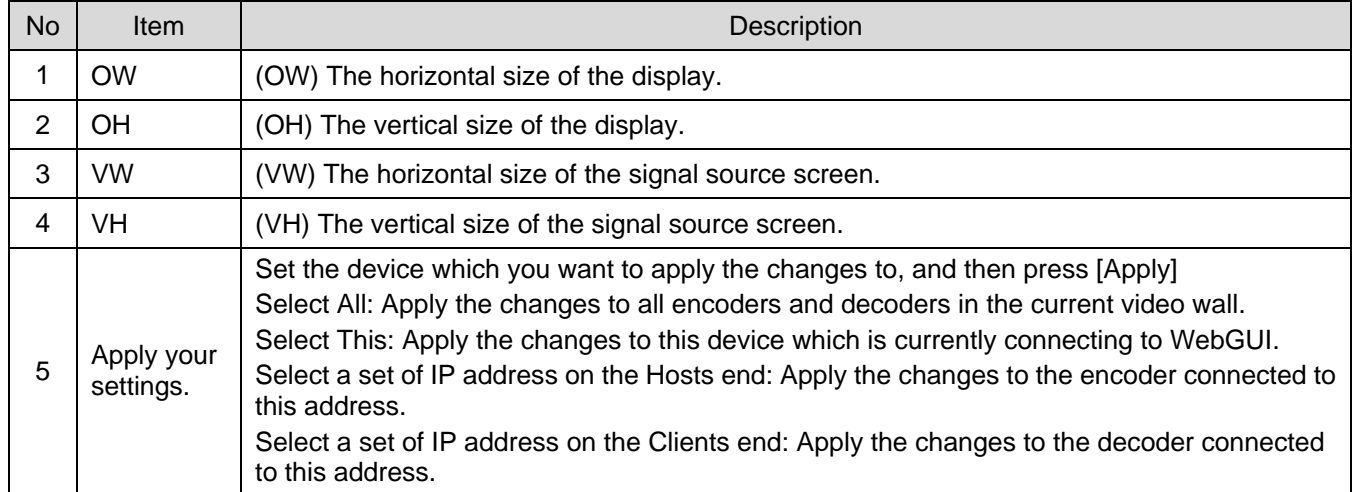

#### **5.1.6** Video Wall - Wall Size and Position Layout

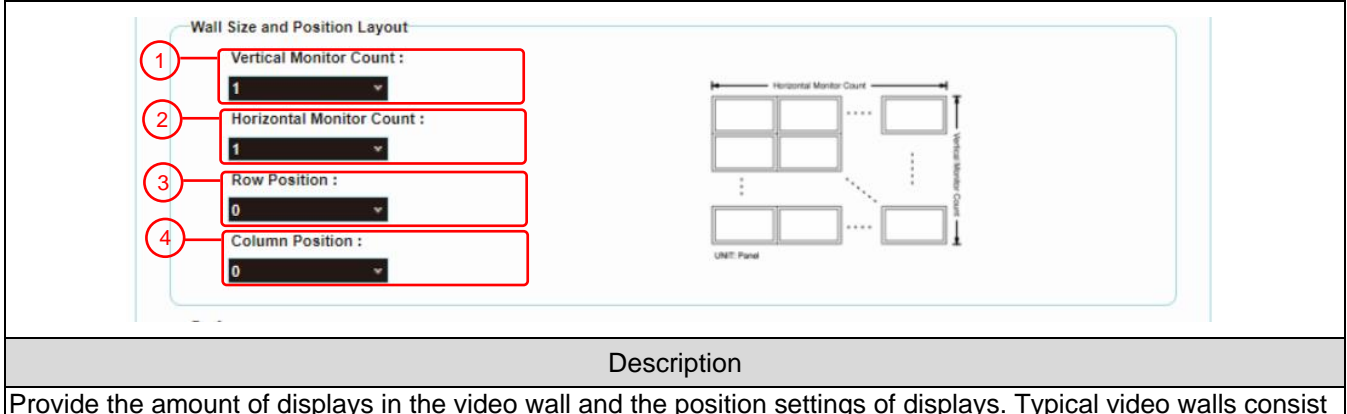

Provide the amount of displays in the video wall and the position settings of displays. Typical video walls consist of the same amount of displays in both horizontal and vertical directions (for example: 2 x 2 or 3 x 3). Through this setting, you can build video walls in various rectangular pattern (for example: 5 x 1 or 2 x 3).

**<Remark>** The maximum amount of displays for both the horizontal and vertical directions is 8.

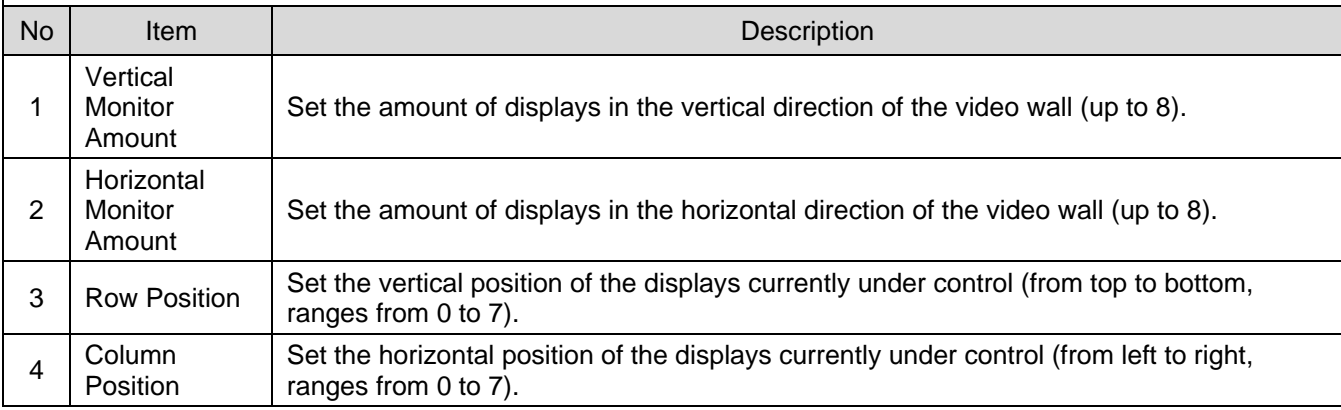

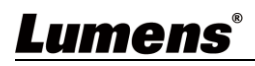

#### **5.1.7** Video Wall - Preference

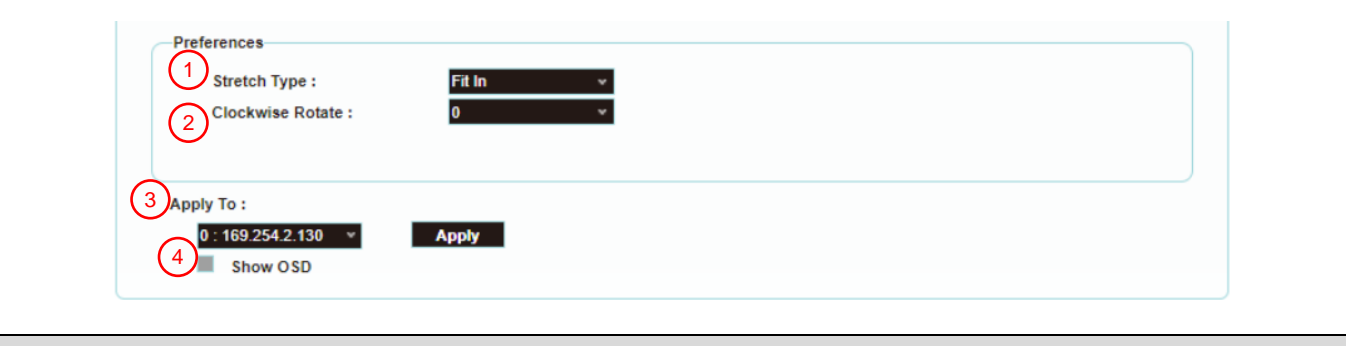

Description

It provides additional control to the video wall, including the screen display settings, and changes to applied settings of the video wall.

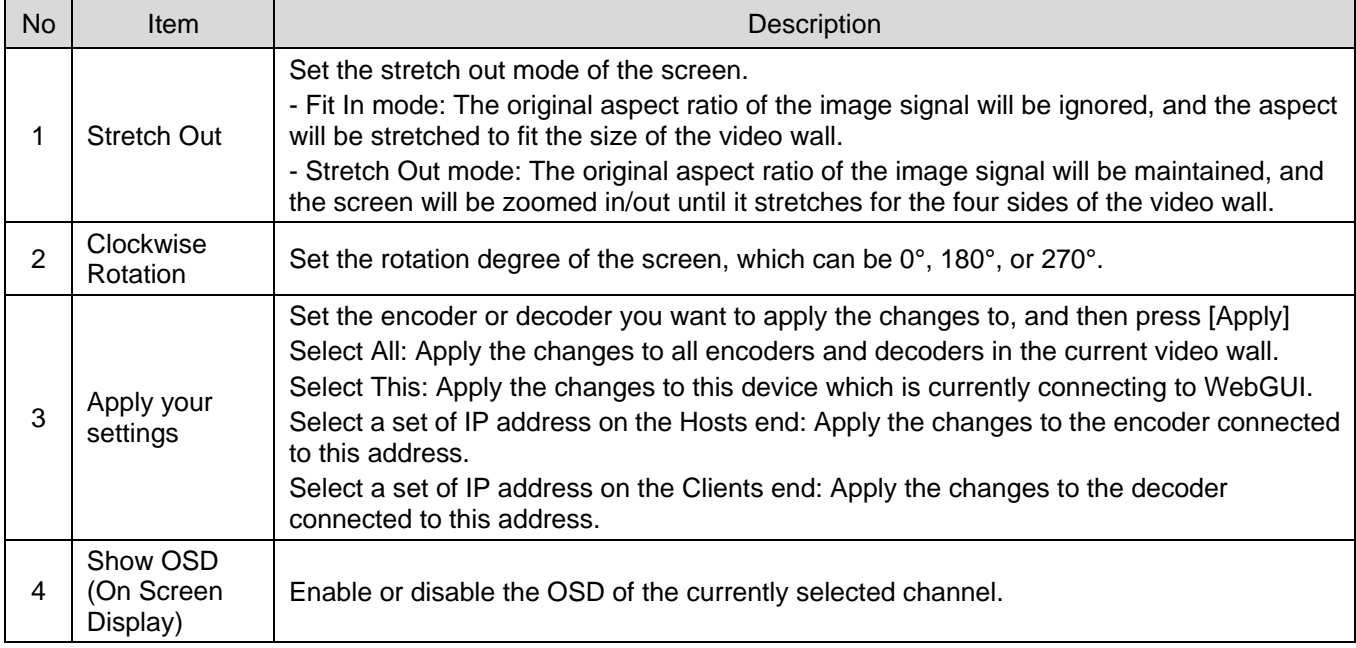

#### **5.1.8** Network

 $\mathbf{r}$ 

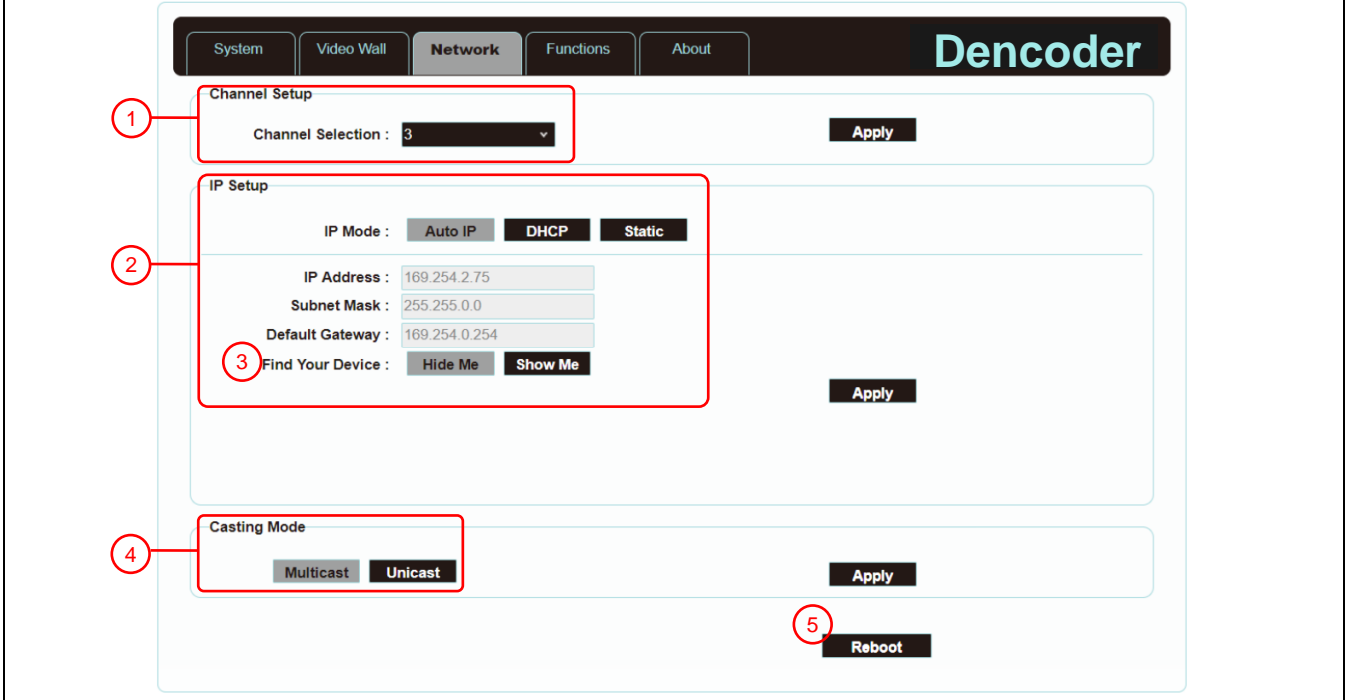

#### Description

Set the network control. After changing any settings, please press [Apply] and follow the instructions to restart the device.

**<Remark>** If the IP address is changed, the IP address used to log in WebGUI must also be changed. If a new IP address is assigned through Auto IP or DHCP, stop the image connection between the encoder and the decoder to view the new IP address on the display connected to the decoder.

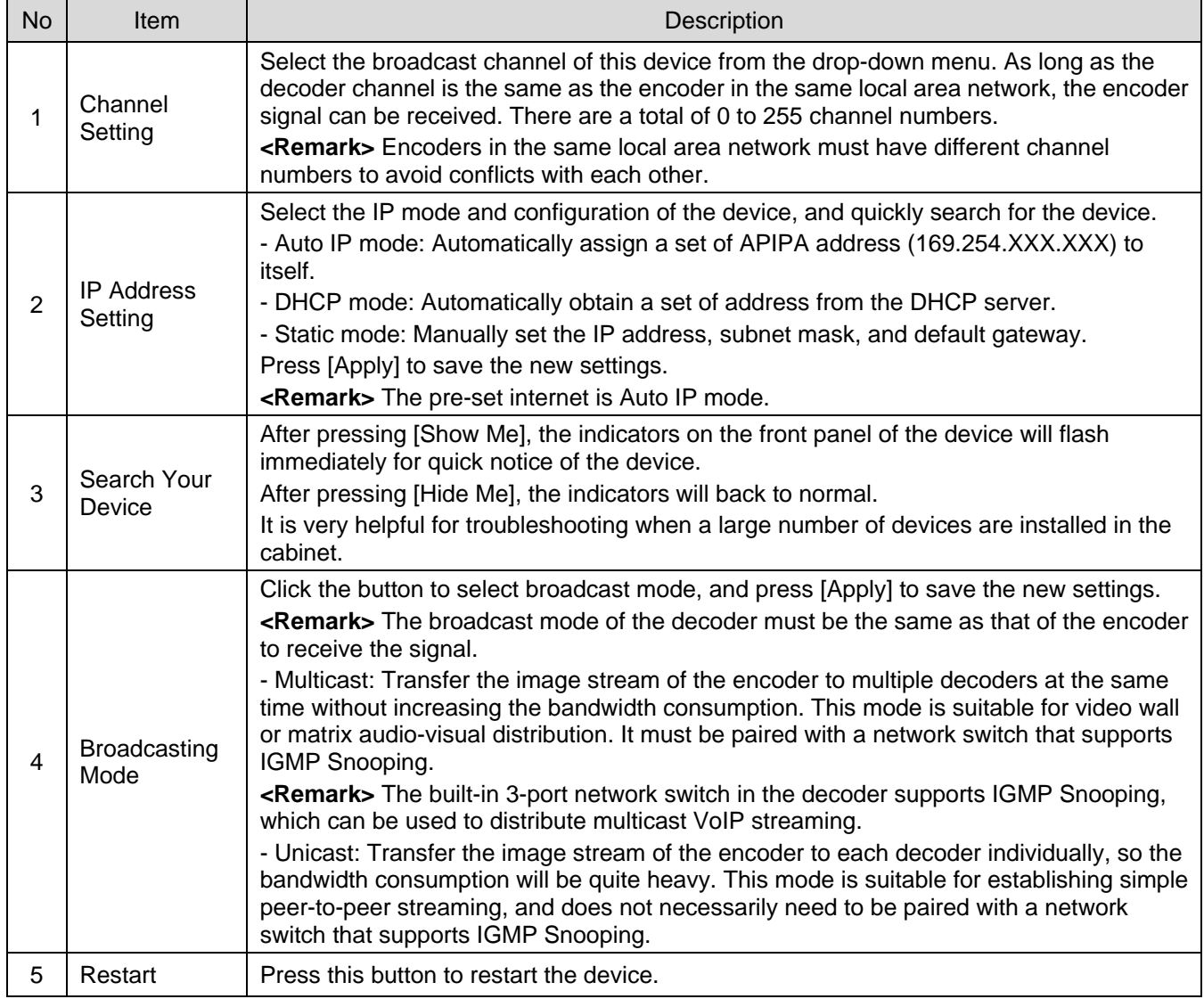

### **5.1.9** Functions - Image/Audio/USB/ Serial extension over IP (Encoder)

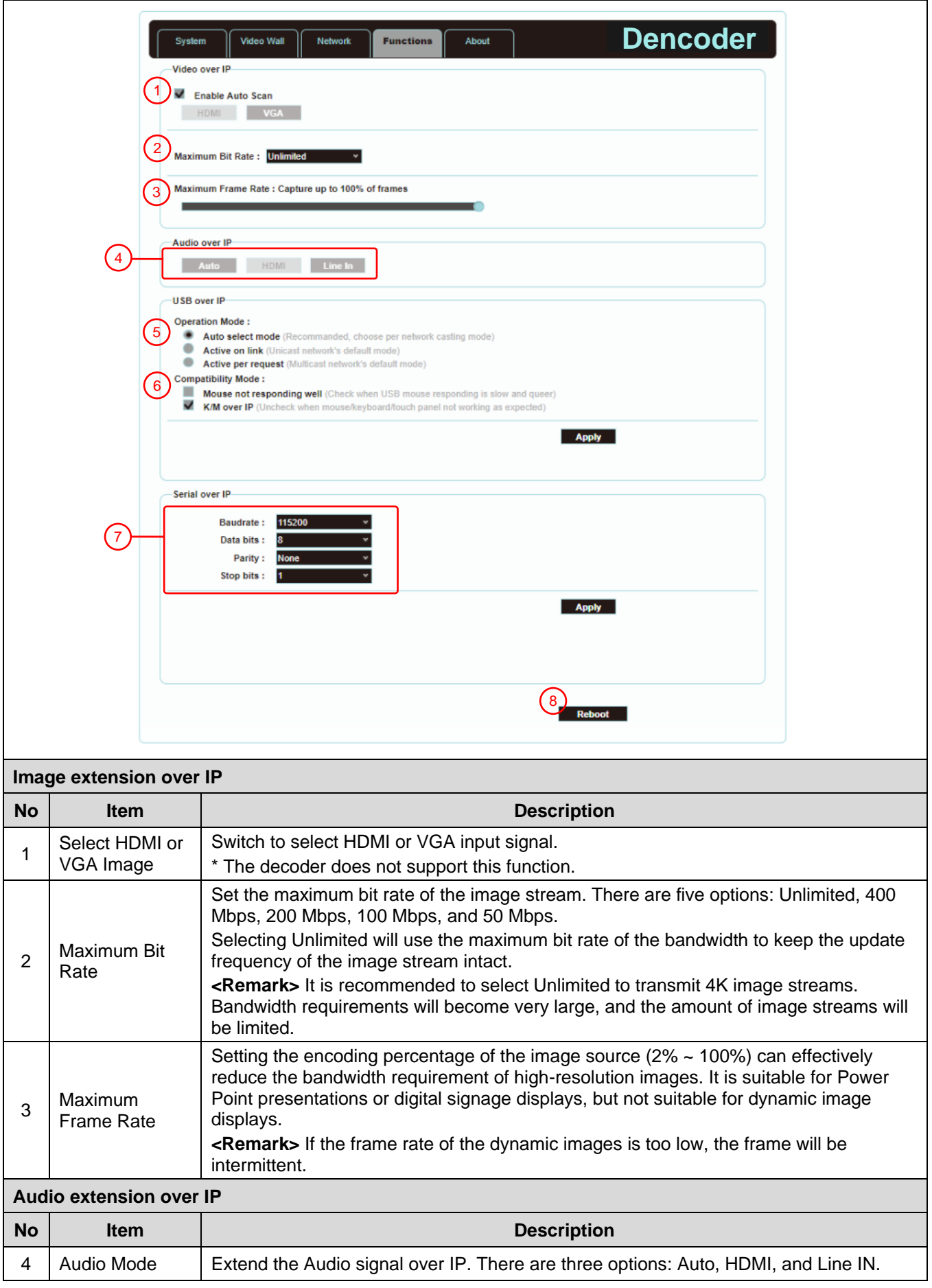

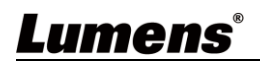

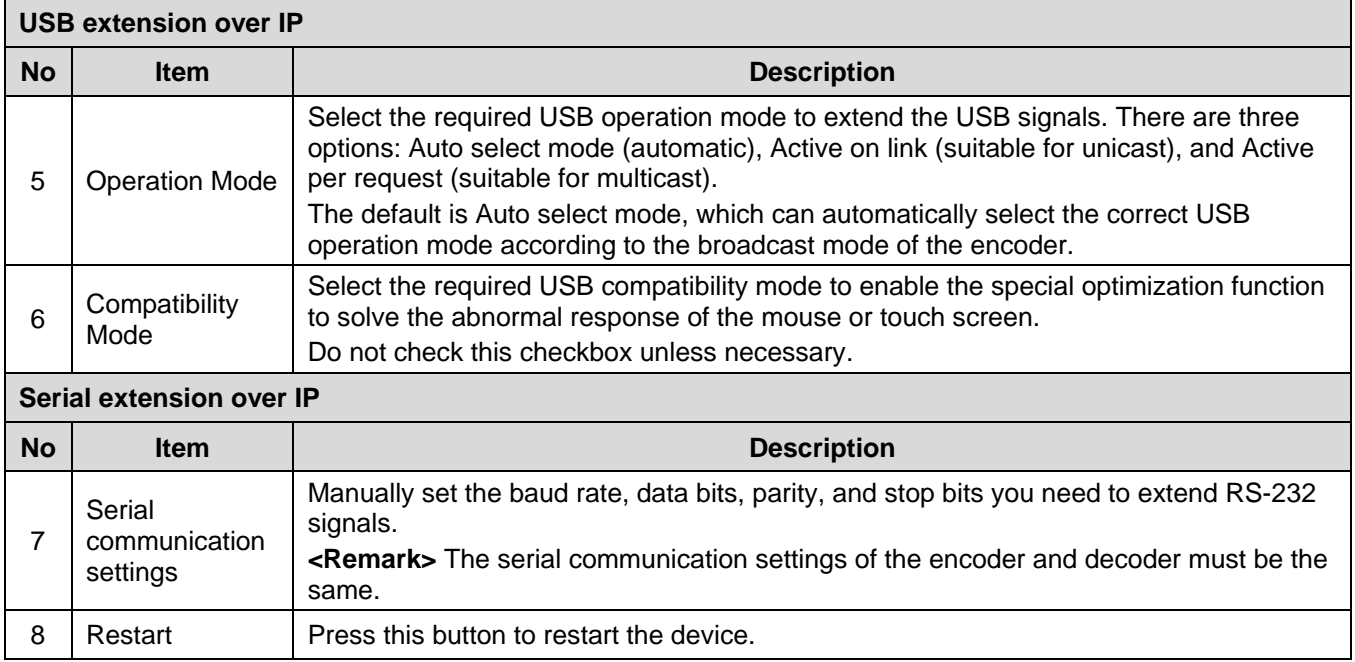

#### **5.1.10** Functions - Image Signals /USB/Serial extension over IP (Decoder)

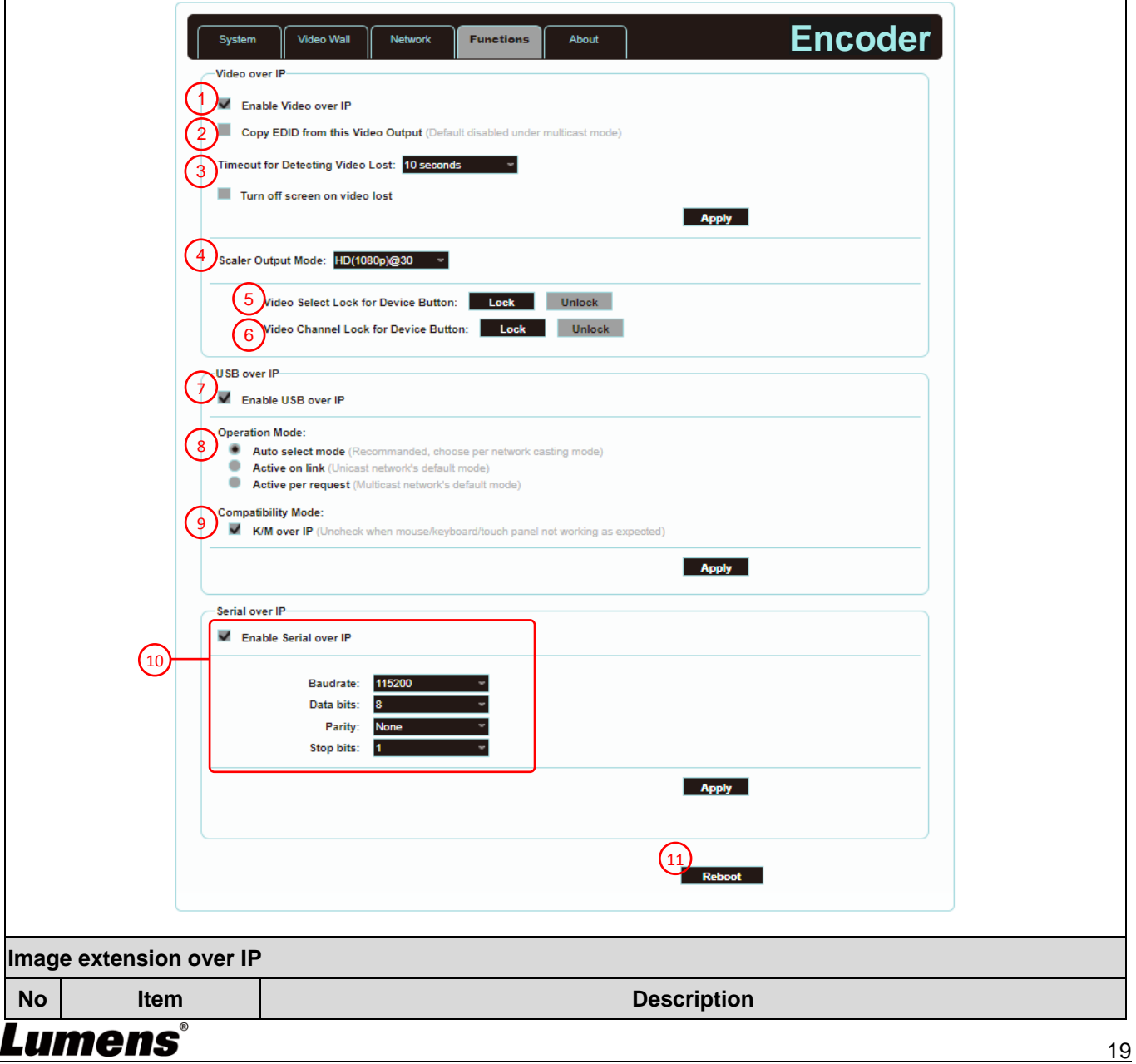

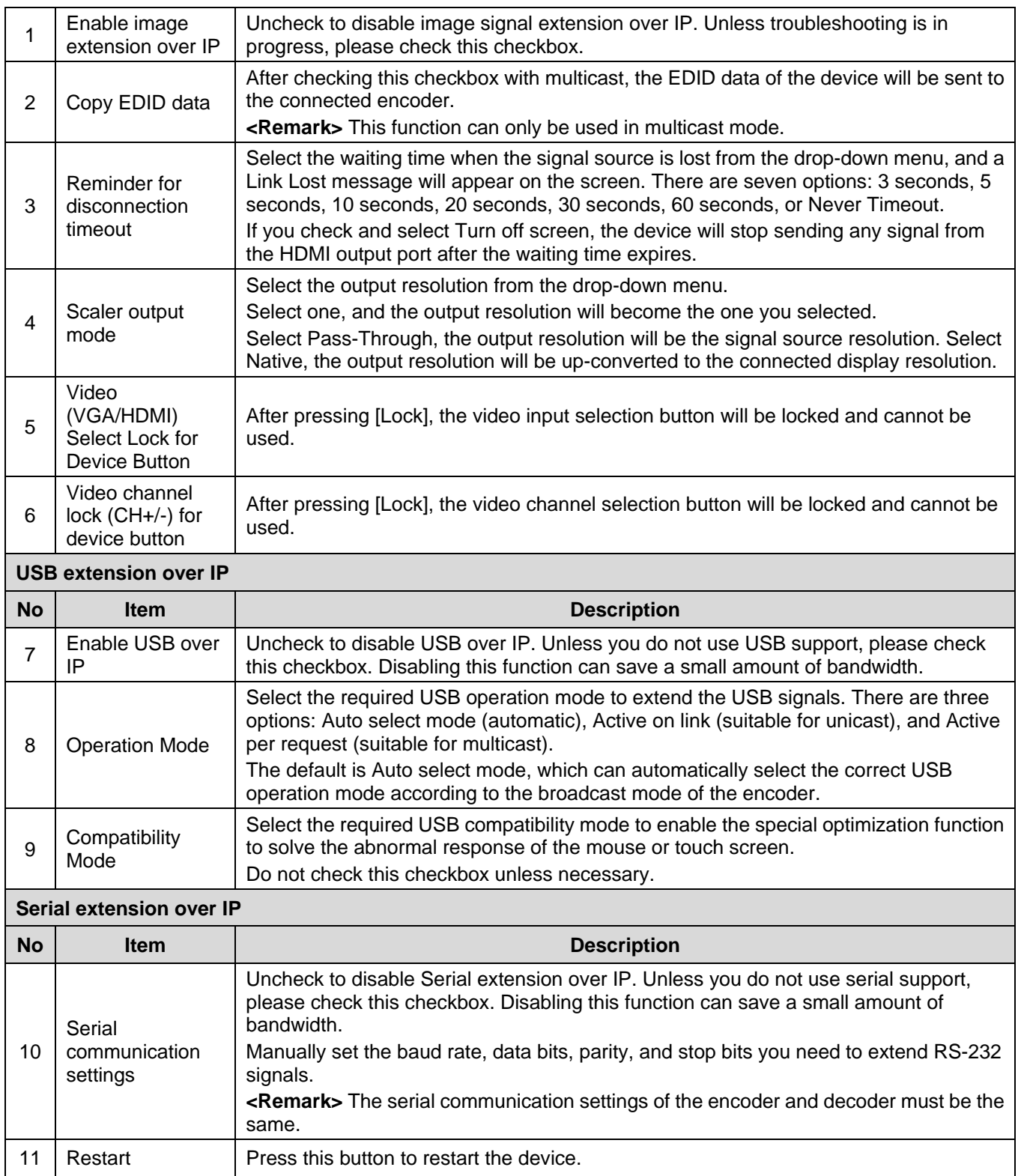

# **Chapter 6 KVM Function**

### <span id="page-21-1"></span>**6.1 KVM Descriptions**

<span id="page-21-0"></span>D50E encoder/D50D decoder provides the KVM function, which links HDMI signals with USB signals through IP technology, and operates and controls remotely the keyboard, screen image, displayed image, and mouse, making management and operation more convenient.

### <span id="page-21-2"></span>**6.2 KVM Operation**

**6.2.1** HDMI and USB need to be linked

When D50D decoder selects D50E encoder images on any node, connect the USB signals between encoder/decoder at the same time

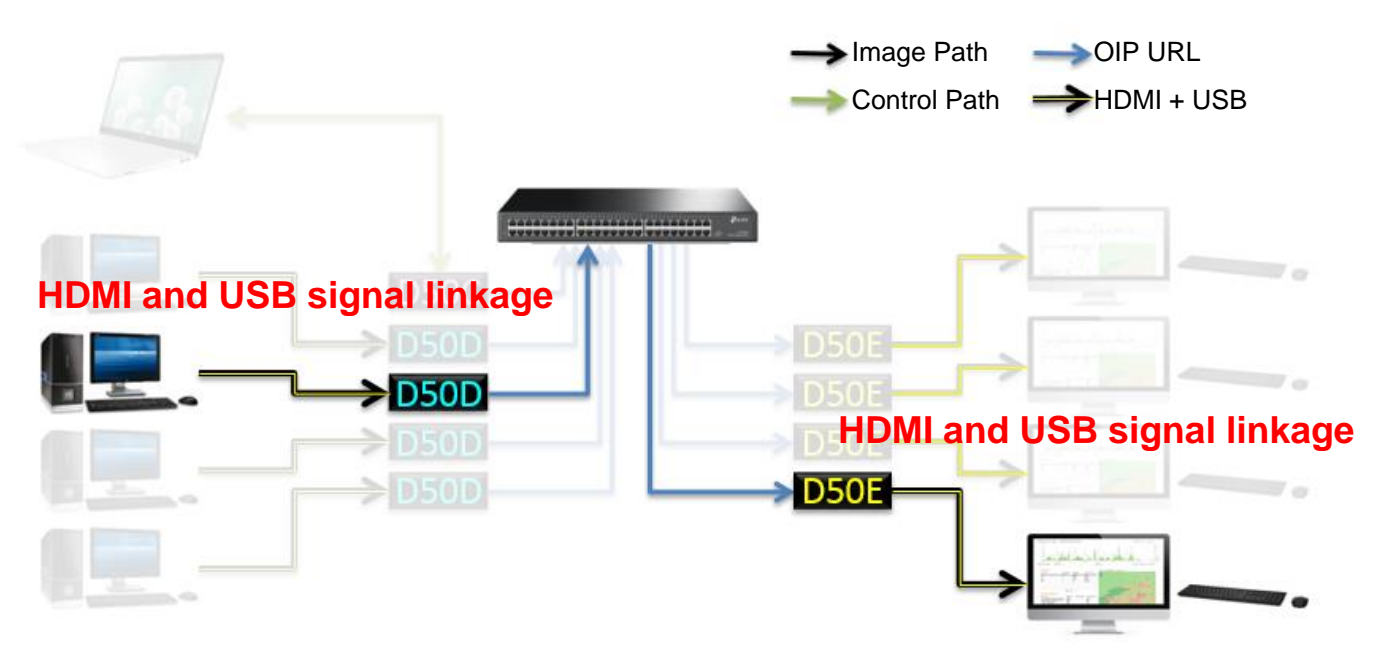

**6.2.2** D50D decoder has a UI interface for easily operating KVM

Method 1: Use the keyboard connected to the D50E encoder to control KVM OSD

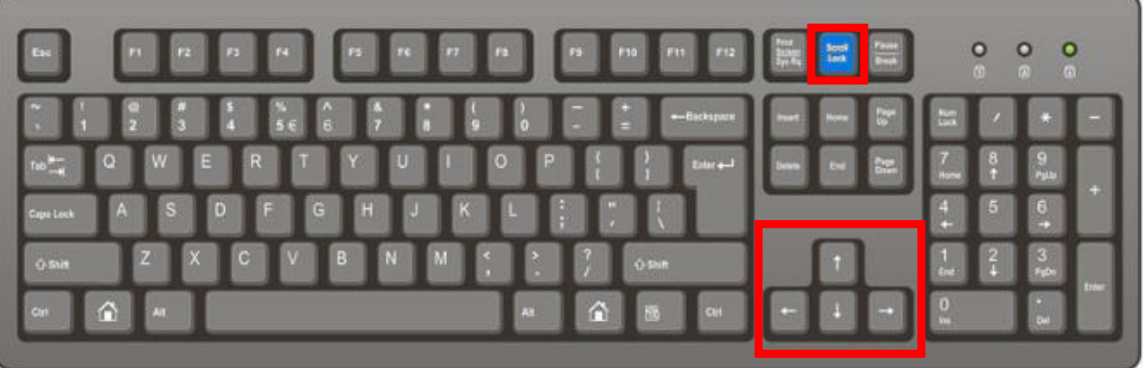

- [Scroll Lock] key to enable KVM OSD
- When OSD appears, lock the arrow keys  $\left[\uparrow\right] [\downarrow] \left[\leftarrow\right] [\rightarrow]$  to operate the OSD
- When OSD appears, use [↑] [↓] keys to operate OSD up/down and select the signal source When OSD appears, switch the signal source 3 seconds after the up/down operation stops
- or by pressing  $[\rightarrow]$  key
- When OSD appears, press [Scroll Lock] key or shut down KVM OSD after idling for 15 seconds and release the  $[\uparrow][\downarrow][\leftarrow][\rightarrow]$  arrow keys to be regular keys

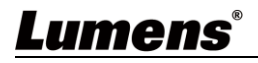

Method 2: Use the CH +/- buttons on the front panel of the D50D decoder host to select the remote D50E encoder KVM (HDMI + USB)

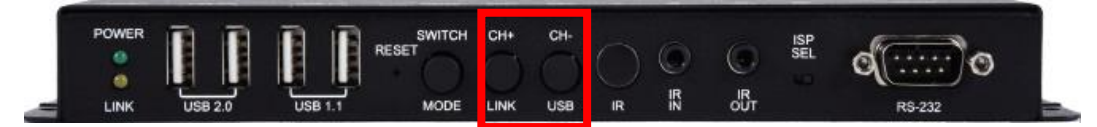

- Use (CH +) (CH -) buttons to enable KVM OSD
- When OSD appears, use (CH +) (CH -) button to control OSD and select the signal source
- When OSD appears, switch the signal source 3 seconds after (CH +) (CH -) key operation stops
- When OSD appears, shut down the KVM OSD after idling for 15 seconds

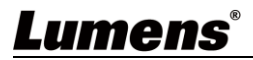

# **Chapter 7 Product Specification**

## <span id="page-23-1"></span>**7.1 Technical Specification**

<span id="page-23-0"></span>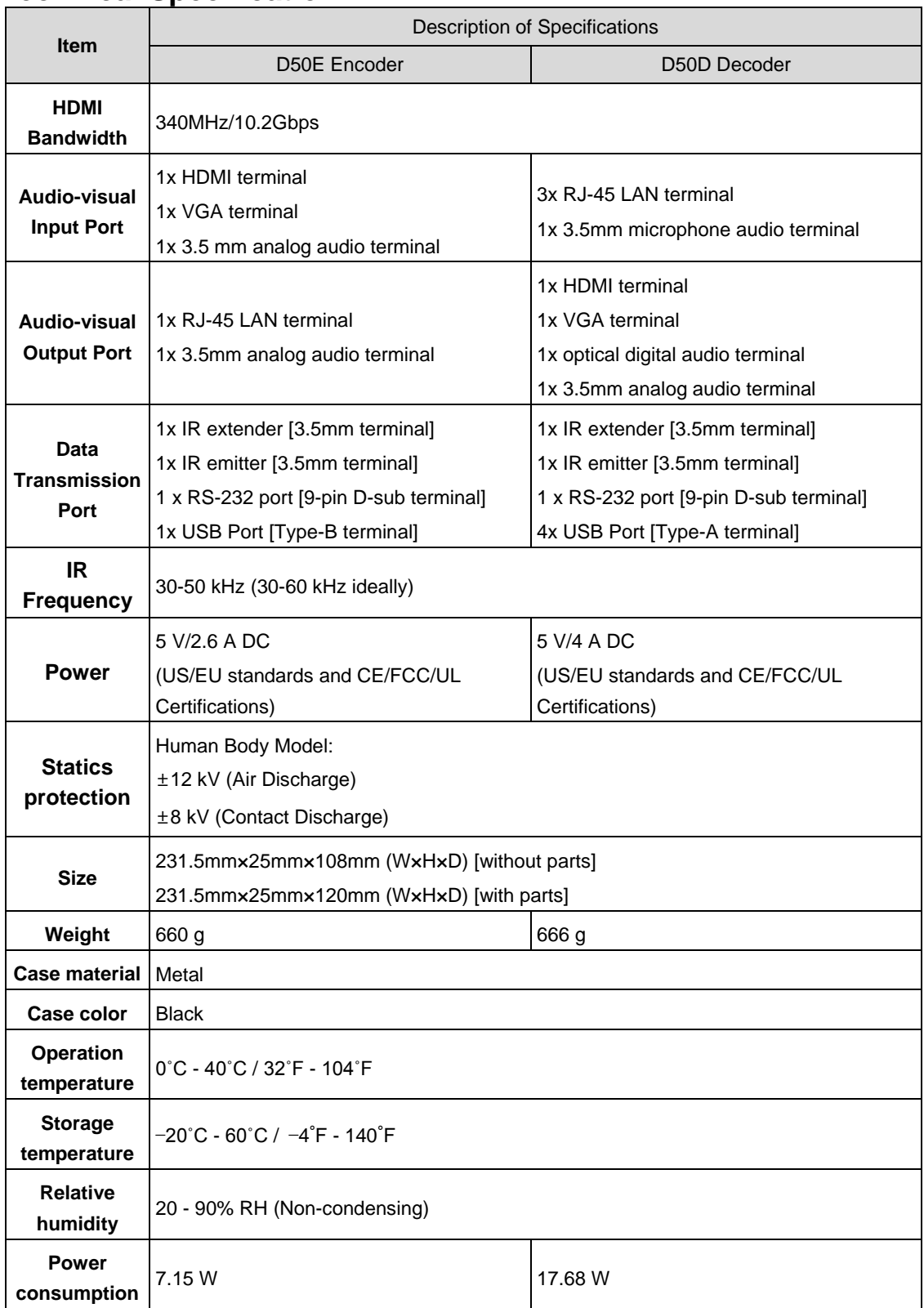

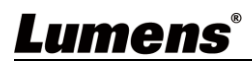

## <span id="page-24-0"></span>**7.2 Image Specification**

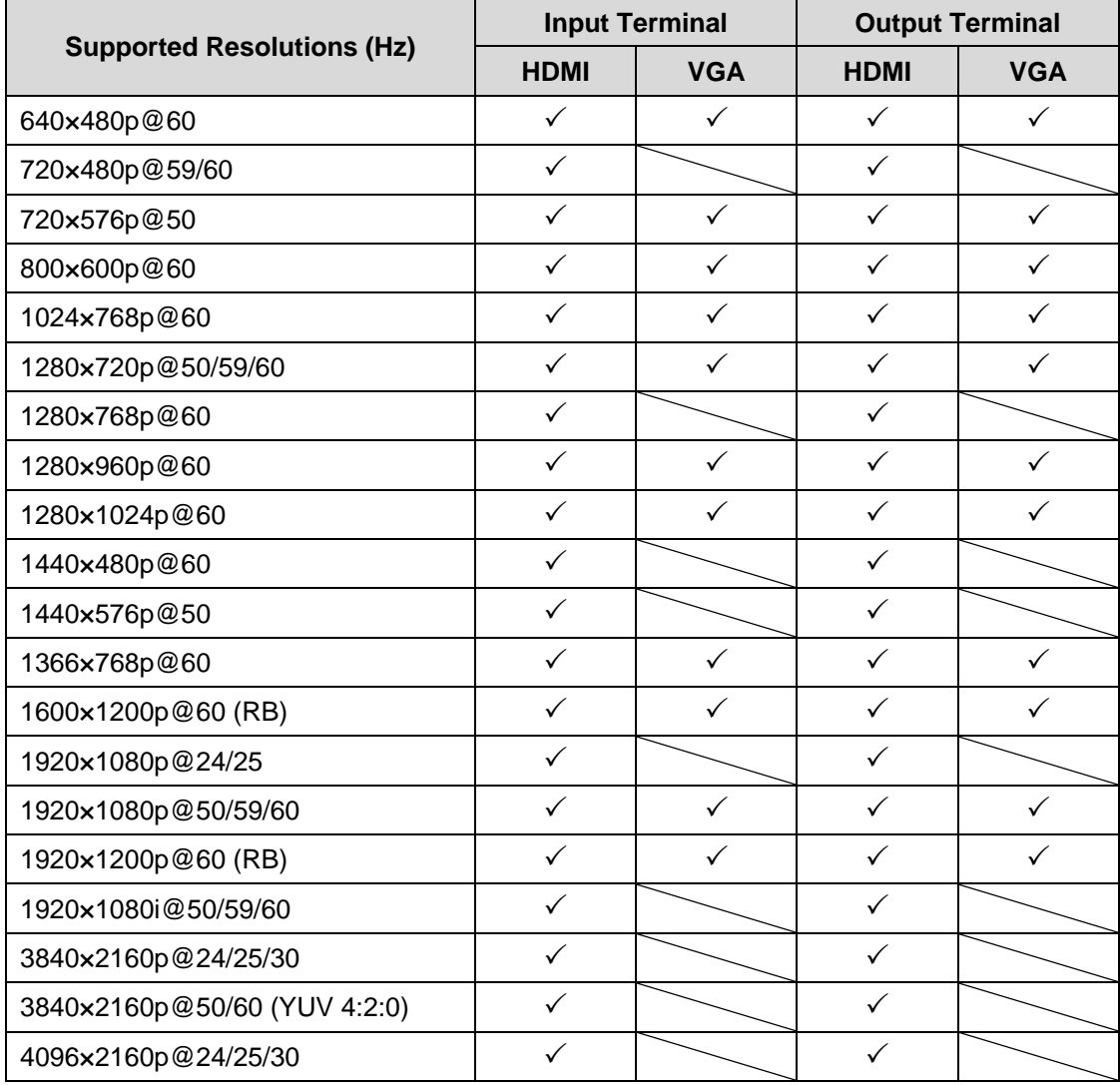

Note 1: HDMI input resolution can reach 4096 x 2160p@60 Hz (YUV 4:2:0).

Note 2: HDMI input resolution 4K@60 Hz (YUV 4:2:0) will be converted into 4K@30 Hz (RGB) output resolution.

Note 3: VGA input and output resolution can reach 1920 x 1200@60 Hz (clock tick less than 150 MHz).

### <span id="page-25-0"></span>**7.3 Audio Specification**

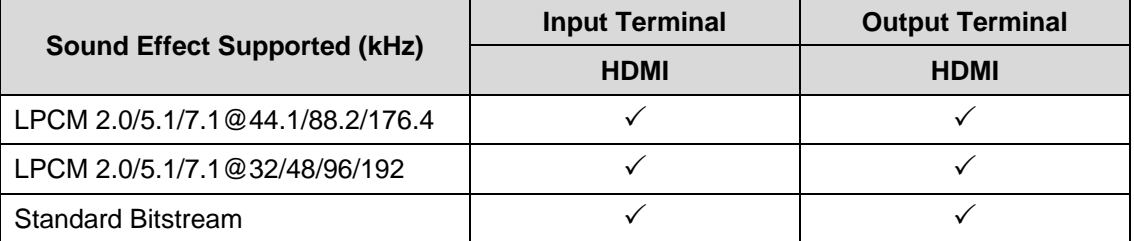

#### ■ Unicast Audio Transmission

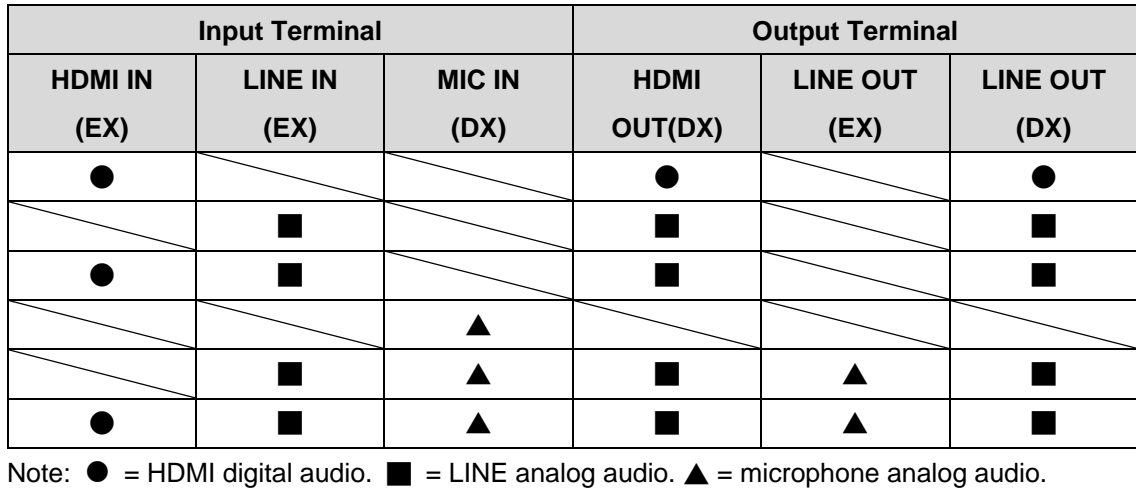

#### ■ Multicast Audio Transmission

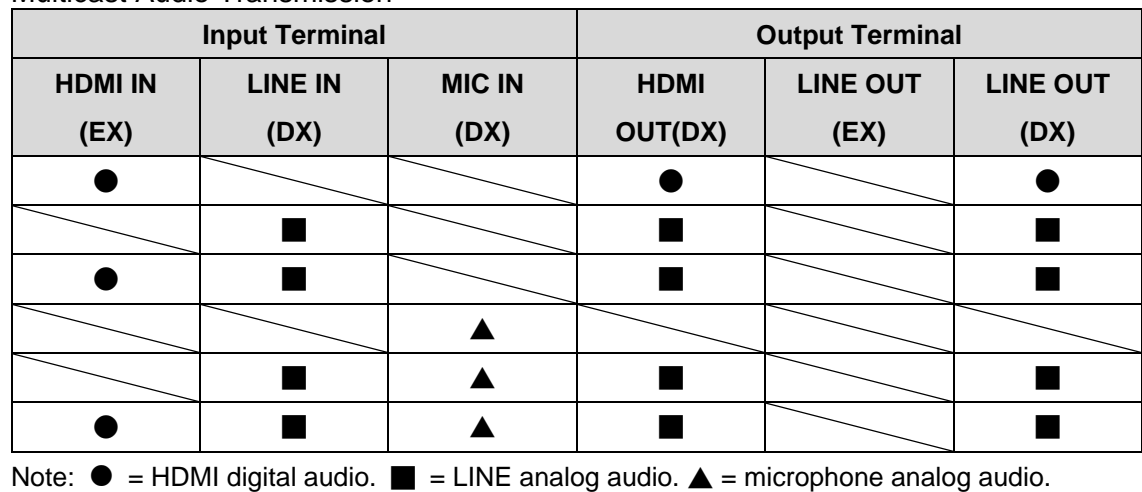

# <span id="page-26-0"></span>**Chapter 8 Troubleshooting**

This chapter describes problems you may encounter while using OIP-D50E/D50D. If you have questions, please refer to related chapters and follow all the suggested solutions. If the problem still occurred, please contact your distributor or the service center.

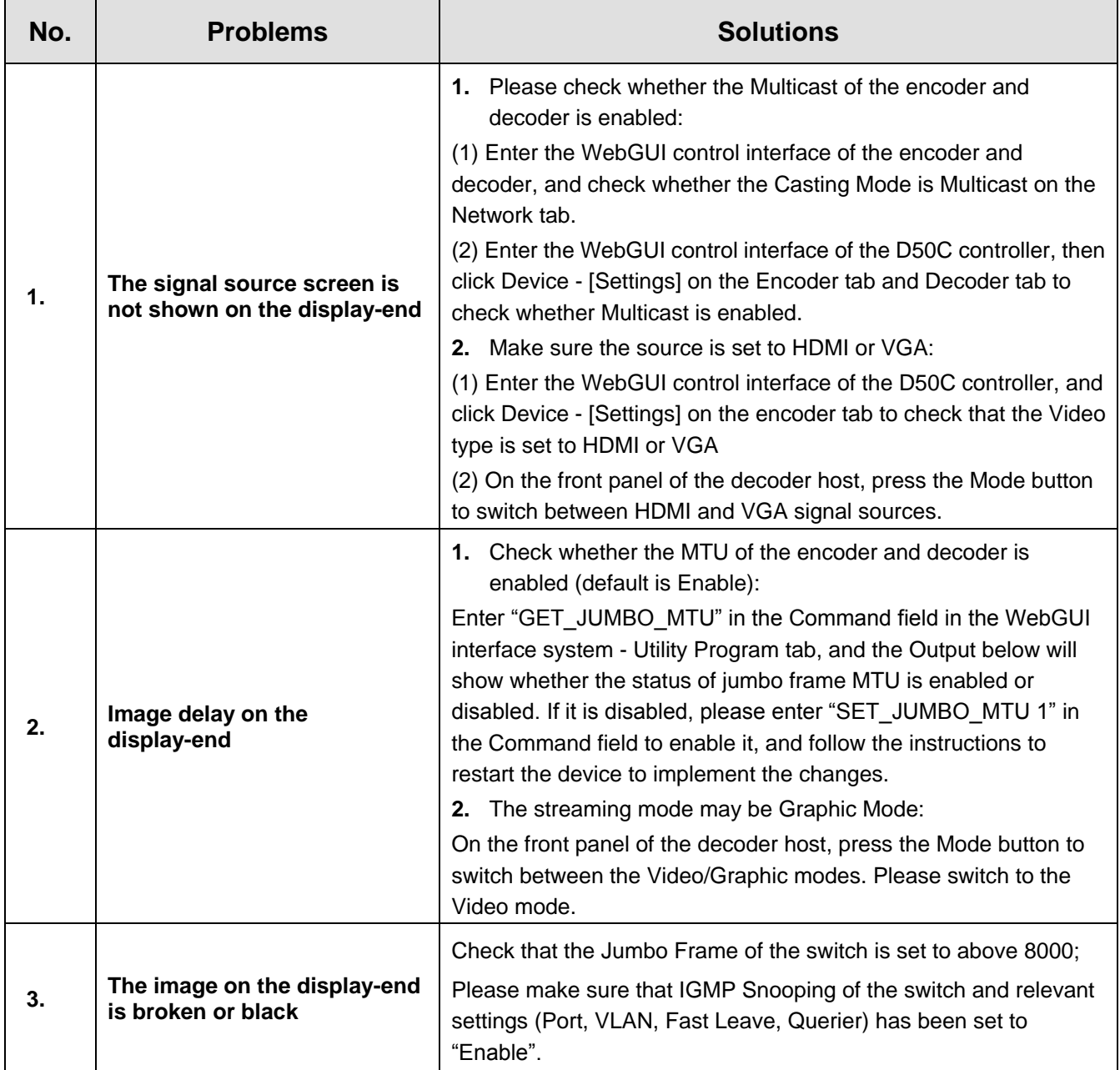

# <span id="page-27-0"></span>**Chapter 9 Safety Instructions**

Always follow these safety instructions when setting up and using this product:

#### **1 Operation**

- 1.1 Please use the product in the recommended operating environment, away from water or source of heat
- 1.2 Do not place the product on a tilted or unstable trolley, stand or table.
- 1.3 Please clean the dust on the power plug prior to usage. Do not insert the product's power plug into a multiplug to prevent sparks or a fire.
- 1.4 Do not block the slots and openings in the case of the product. They provide ventilation and prevent the product from overheating.
- 1.5 Do not open or remove covers, otherwise it may expose you to dangerous voltages and other hazards. Refer all servicing to licensed service personnel.
- 1.6 Unplug the product from the wall outlet and refer servicing to licensed service personnel when the following situations happen:
	- $\blacksquare$  If the power cords are damaged or frayed.
	- If liquid is spilled into the product or the product has been exposed to rain or water.

#### **2 Installation**

- 2.1 For security considerations, please make sure the standard hanging rack you bought is in line with UL or CE safety approbations and installed by technician personnel approved by agents.
- **3 Storage**
	- 3.1 Do not place the product where the cord can be stepped on as this may result in fraying or damage to the lead or the plug.
	- 3.2 Unplug this product during thunderstorms or if it is not going to be used for an extended period.
	- 3.3 Do not place this product or accessories on top of vibrating equipment or heated objects.

#### **4 Cleaning**

- 4.1 Disconnect all the cables prior to cleaning and wipe the surface with a dry cloth. Do not use alcohol or volatile solvents for cleaning.
- **5 Batteries (for products or accessories with batteries)**
	- 5.1 When replacing batteries, please only use similar or the same type of batteries
	- 5.2 When disposing of batteries or products, please adhere to the relevant instructions in your country or region for disposing of batteries or products

#### **Precautions**

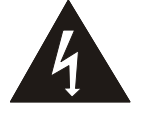

This symbol indicates that this equipment may contain dangerous voltage which could cause electric shock. Do not remove the cover (or back). No user-serviceable parts inside. Refer servicing to licensed service personnel.

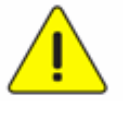

This symbol indicates that there are important operating and maintenance instructions in this User Manual with this unit.

#### **FCC Warning**

This equipment has been tested and found to comply with the limits for a Class B digital device, pursuant to part 15 of the FCC Rules. These limits are designed to provide reasonable protection against harmful interference in a residential installation. This equipment generates, uses and can radiate radio frequency energy and, if not installed and used in accordance with the instructions, may cause harmful interference to radio communications. However, there is no guarantee that interference will not occur in a particular installation. If this equipment does cause harmful interference to radio or television reception, which can be determined by turning the equipment off and on, the user is encouraged to try to correct the interference by one or more of the following measures:

- Reorient or relocate the receiving antenna.
- Increase the separation between the equipment and receiver.
- Connect the equipment into an outlet on a circuit different from that to which the receiver is connected.
- Consult the dealer or an experienced radio/TV technician for help.

#### Notice :

The changes or modifications not expressly approved by the party responsible for compliance could void the user's authority to operate the equipment.

This equipment has been tested and found to comply with the limits for a Class B digital device, pursuant to part 15 of the FCC Rules. These limits are to provide reasonable protection from harmful interference in residential installations.

#### **IC Warning**

This digital apparatus does not exceed the Class B limits for radio noise emissions from digital apparatus as set out in the interference-causing equipment standard entitled "Digital Apparatus," ICES-003 of Industry Canada.

Cet appareil numerique respecte les limites de bruits radioelectriques applicables aux appareils numeriques de Classe B prescrites dans la norme sur le material brouilleur: "Appareils Numeriques," NMB-003 edictee par l'Industrie.

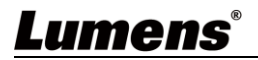

# <span id="page-28-0"></span>**Copyright Information**

Copyrights © Lumens Digital Optics Inc. All rights reserved.

Lumens is a trademark that is currently being registered by Lumens Digital Optics Inc.

Copying, reproducing or transmitting this file is not allowed if a license is not provided by Lumens Digital Optics Inc. unless copying this file is for the purpose of backup after purchasing this product.

In order to keep improving the product, the information in this file is subject to change without prior notice.

To fully explain or describe how this product should be used, this manual may refer to names of other products or companies without any intention of infringement.

Disclaimer of warranties: Lumens Digital Optics Inc. is neither responsible for any possible technological, editorial errors or omissions, nor responsible for any incidental or related damages arising from providing this file, using, or operating this product.